# Via Benefits Accounts

#### HRA and RHCA Claims Administration March 2023

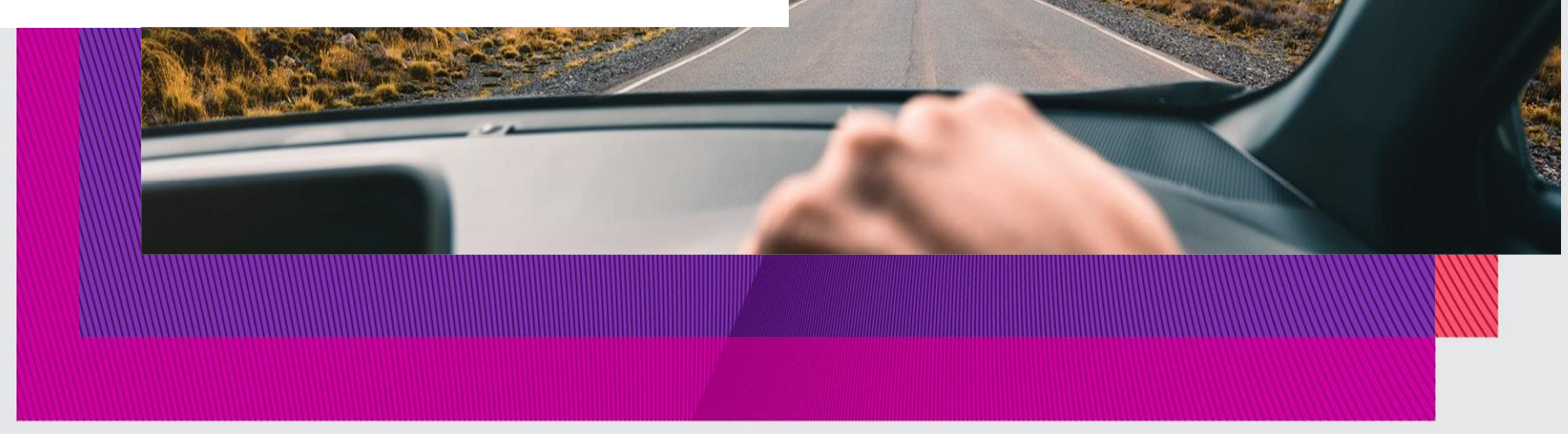

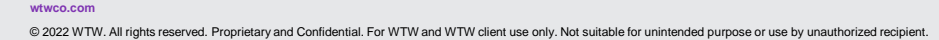

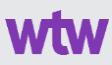

#### **Your Speaker for Today**

Steve Durso Client Service Team Leader Via Benefits Accounts

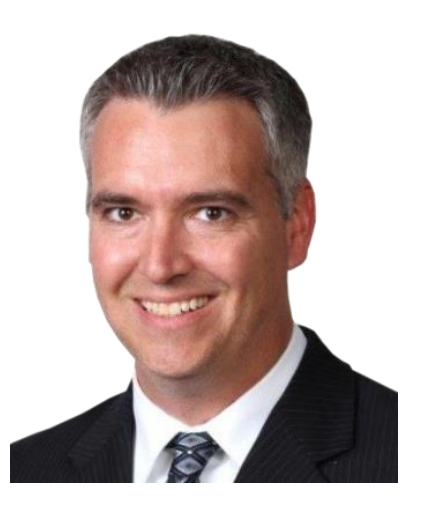

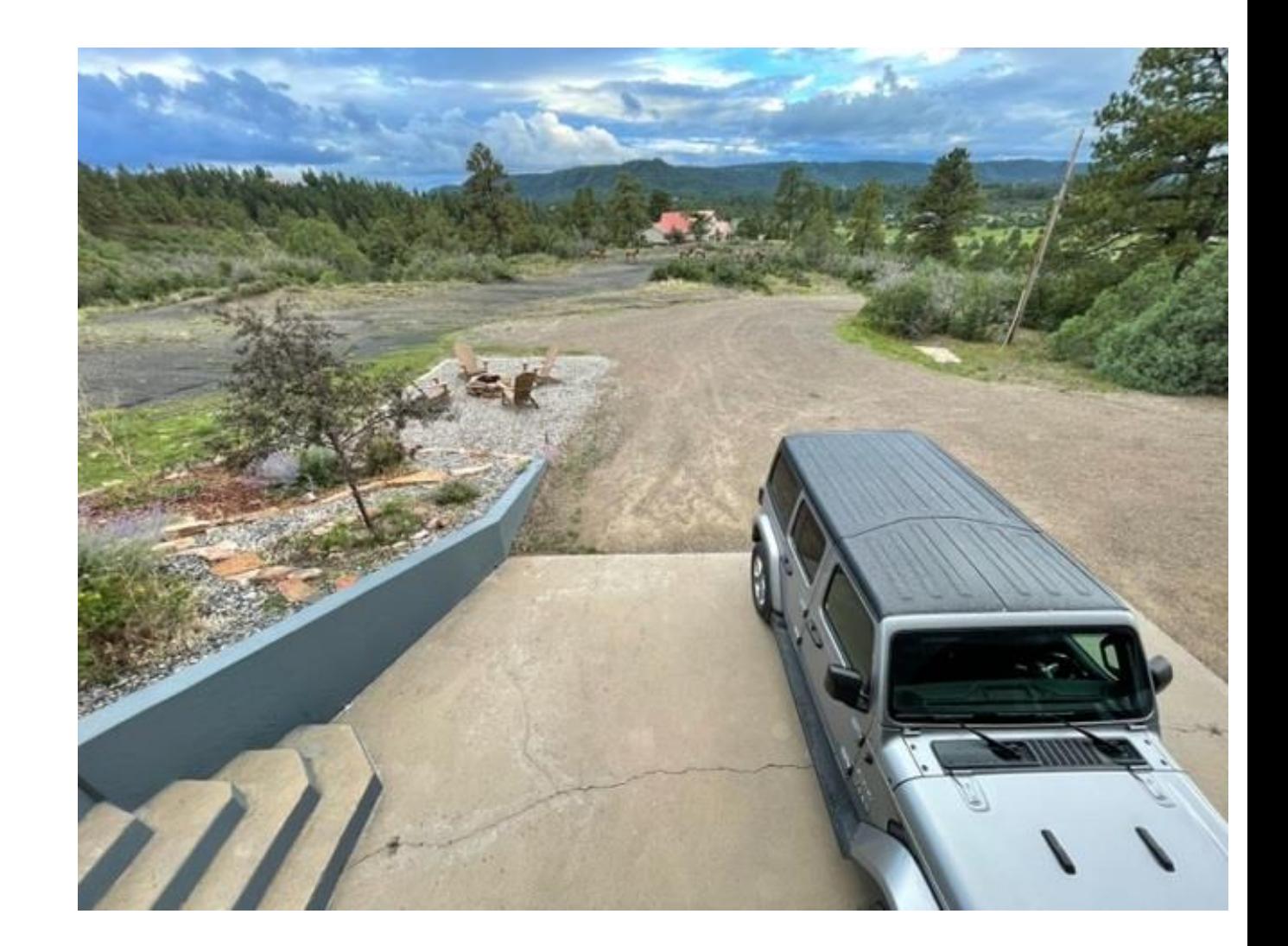

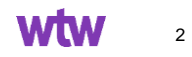

## **Agenda**

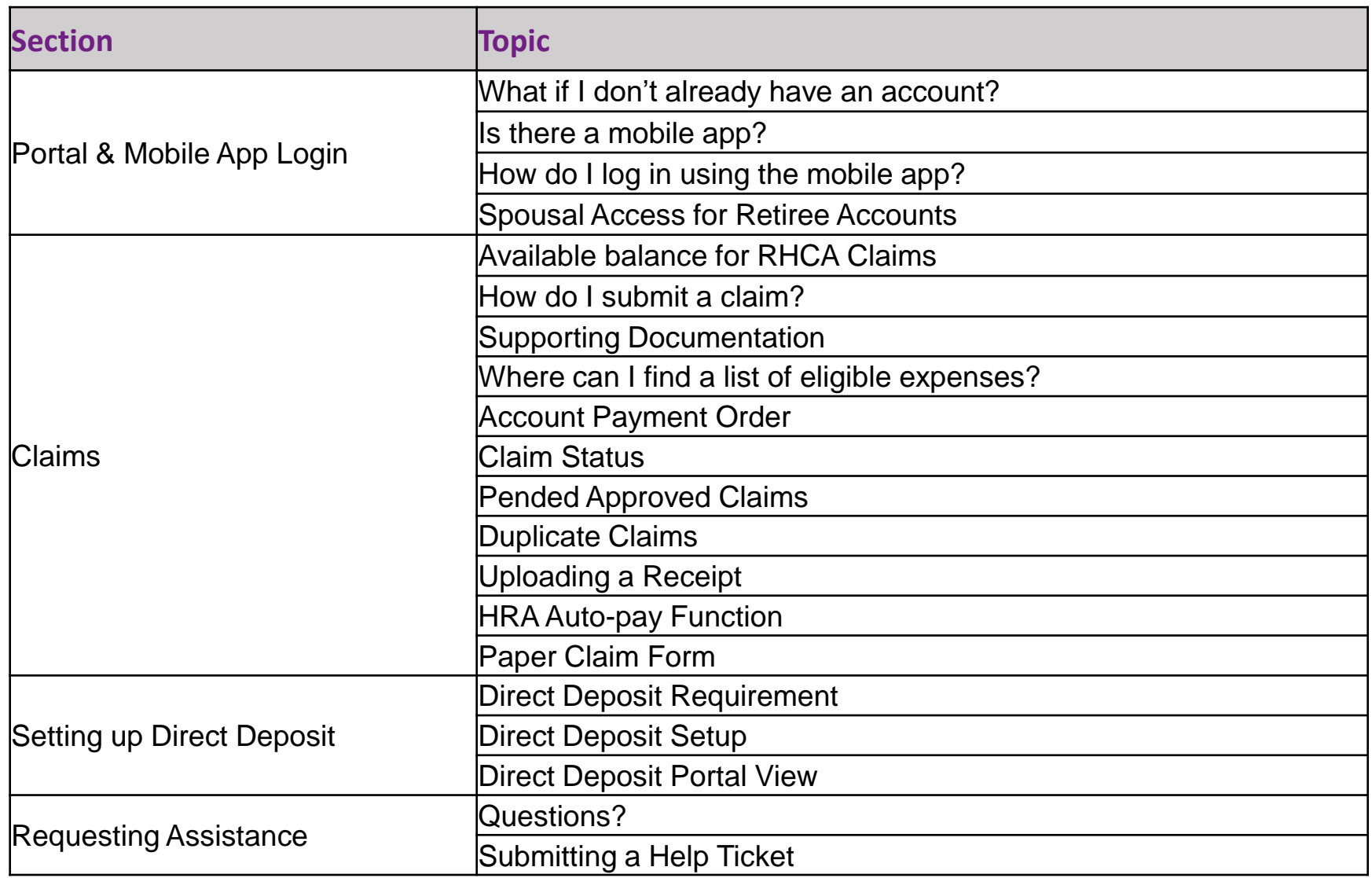

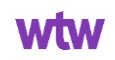

# Portal and mobile application login

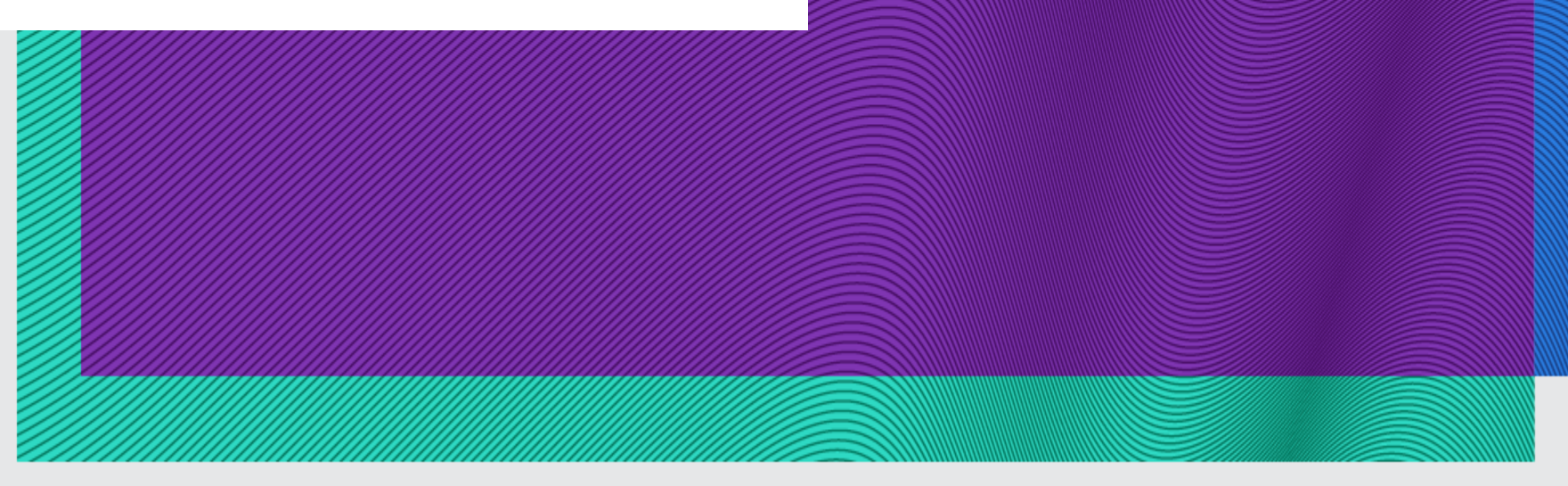

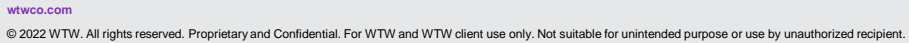

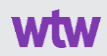

#### **Login From Benefit Connect – Single Sign On**

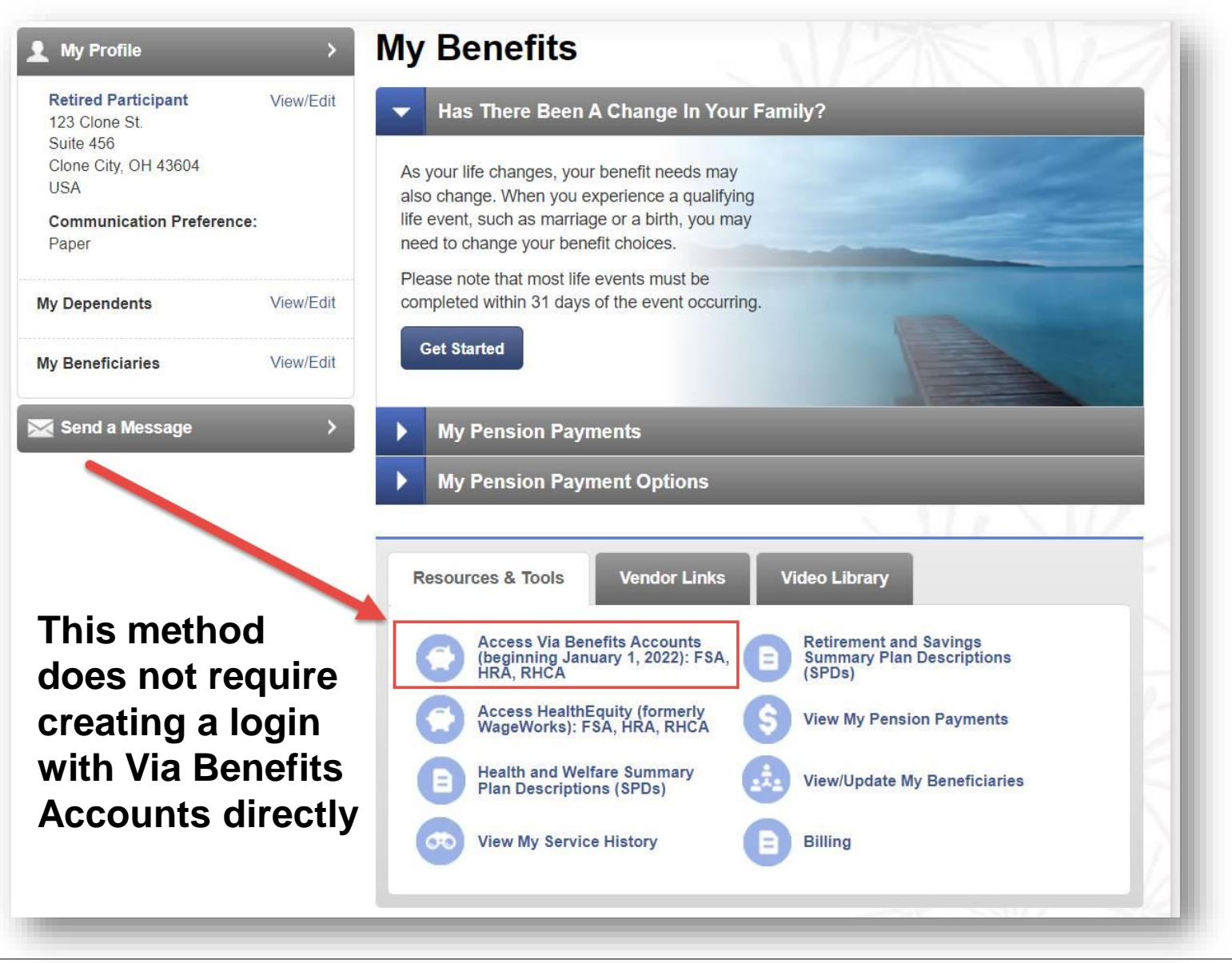

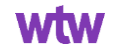

#### **Login Directly to Via Benefits Accounts**

- 1. Visit **viabenefitsaccounts.com** or use the Via Benefits Accounts mobile app and select Create Account under New User.
- 2. Enter your Social Security Number, Date of Birth, and ZIP Code.
- 3. You'll then be prompted to enter your email address as a User ID (you may be prompted to validate your email address if it's new to our system). Next you'll be prompted to create and verify a secure password.
- 4. After signing in, you'll receive a code via email that you'll need to enter. You'll also be asked to set up a secondary contact method (phone or text) to ensure account security. You can update these settings on the Via Benefits Accounts mobile app or website.
- 5. You're now ready to view your account, set notification preferences, and enter your direct deposit information.

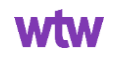

#### **Login Directly to Via Benefits Accounts**

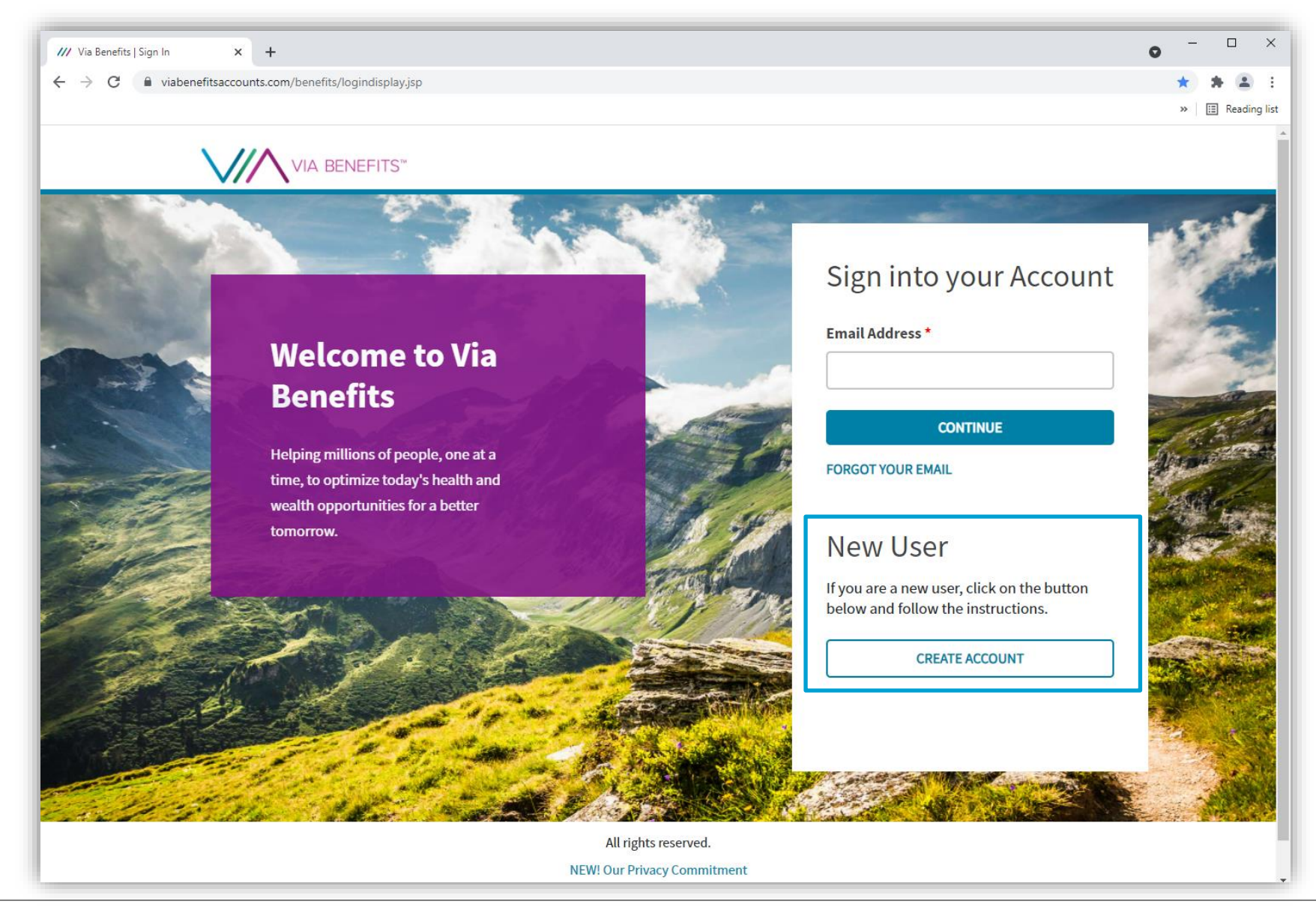

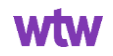

#### **Login Directly to Via Benefits Accounts**

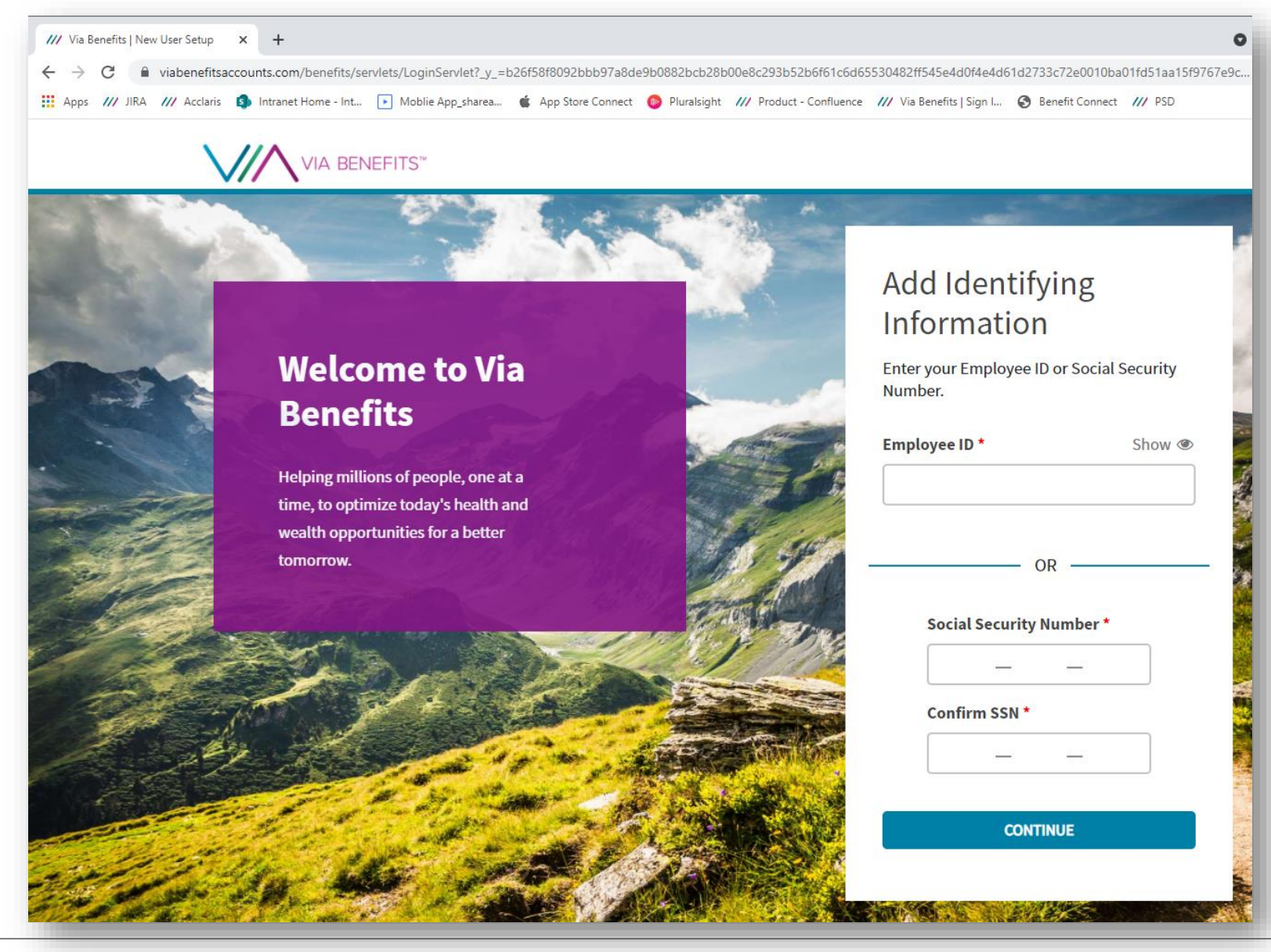

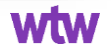

© 2022 WTW. All rights reserved. Proprietary and Confidential. For WTW and WTW client use only. Not suitable for unintended purpose or use by unauthorized recipient.

#### **Downloading the Mobile App**

# Download the Via Benefits Accounts mobile app from either the Apple App Store or the Google Play Store

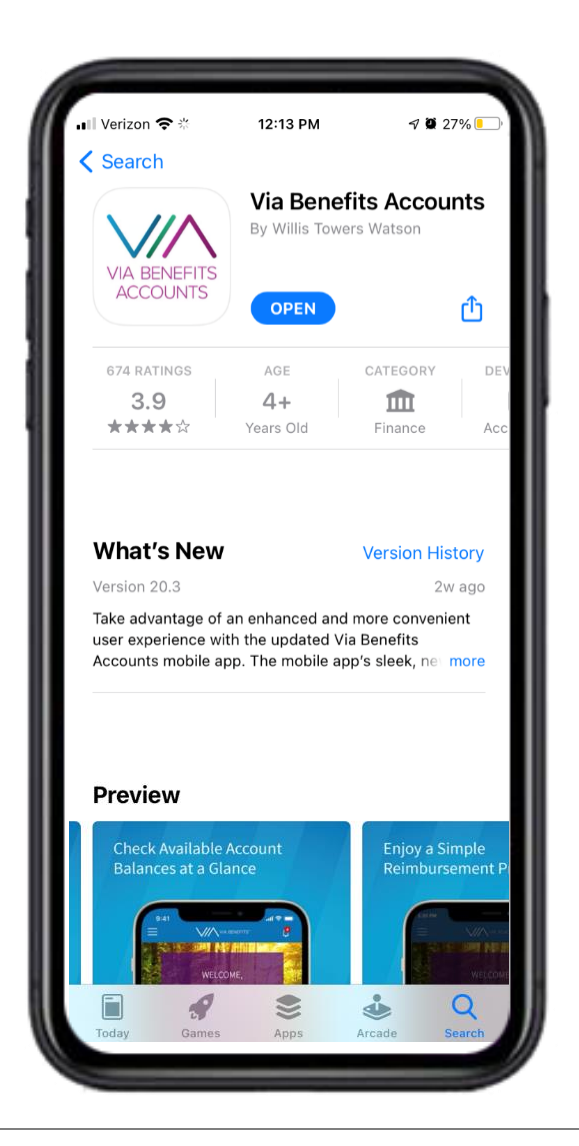

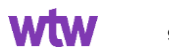

### **How do I log in using the mobile app?**

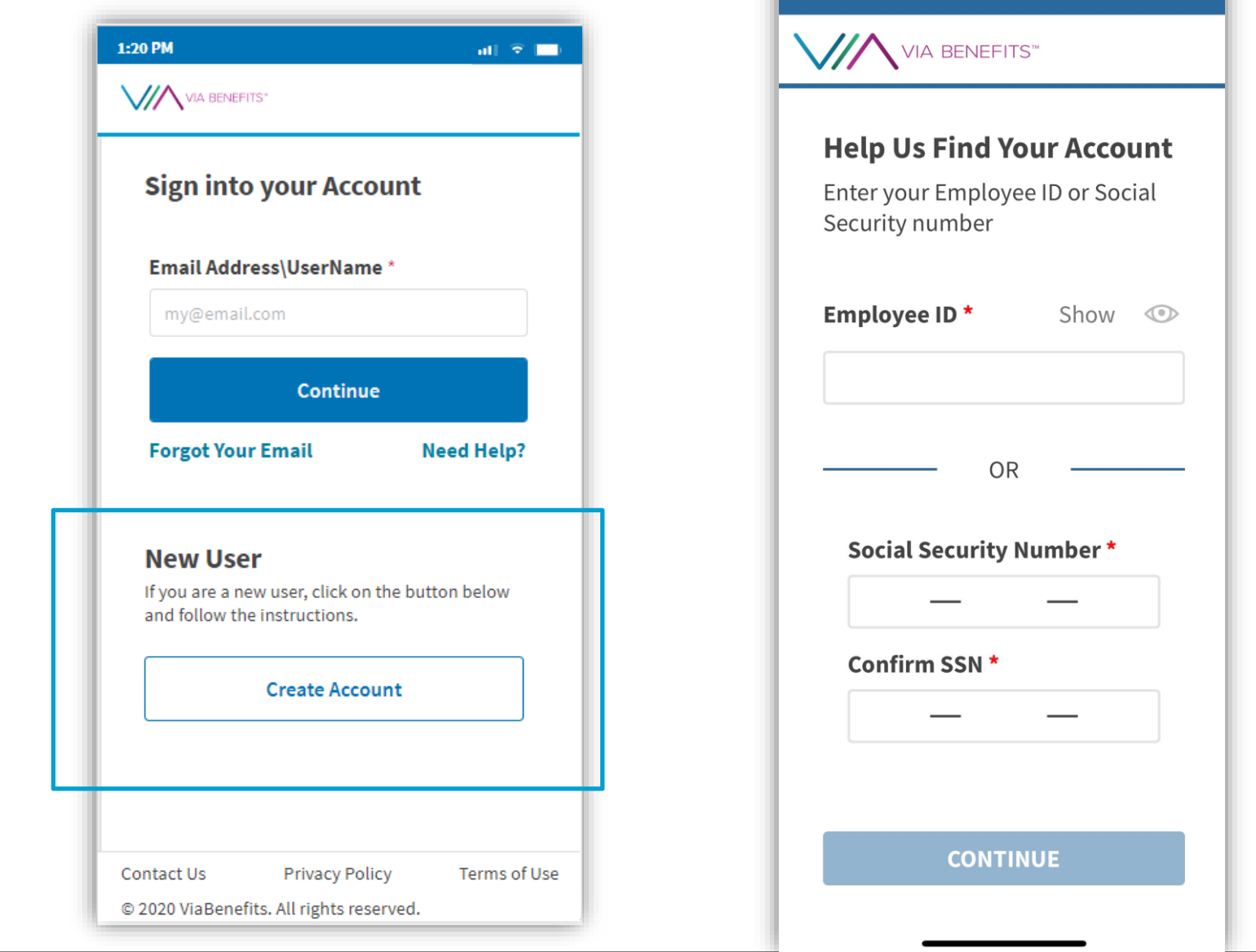

11:40  $\sim$ 

**wtwco.com**

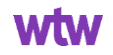

 $\ln \mathcal{R}$ 

#### **Spousal Access for Retiree Accounts**

Retirees who would like their spouse to have access to the account should obtain and submit a HIPAA authorization form as soon as possible

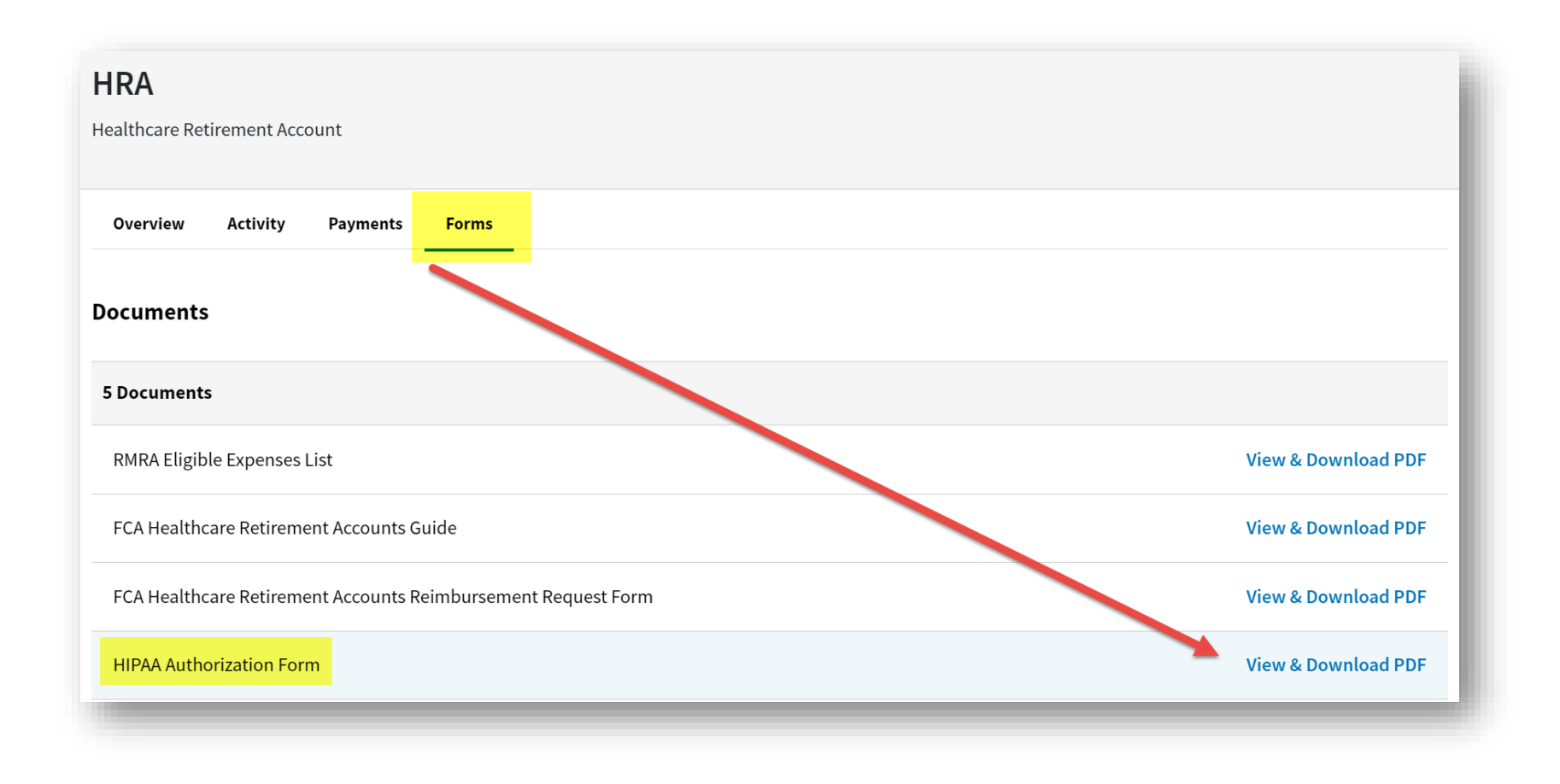

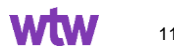

#### **HIPPA Authorization Form**

#### **VA VIA BENEFITS**

#### AUTHORIZATION FOR RELEASE OF PERSONAL HEALTH INFORMATION

This document, at your request, authorizes us to use and disclose Protected Health Information ("PHI") we currently maintain, subject to the specifications listed below. You may revoke authorization at any time. This authorization continues until you revoke it or replace it with another authorization for as long as the account is active.

All fields are required. Incomplete forms cannot be processed.

#### **SECTION A: PARTICIPANT INFORMATION**

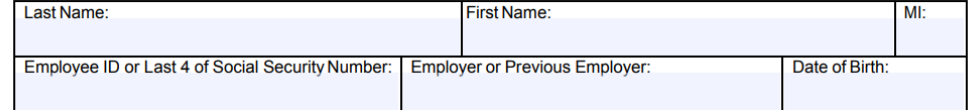

#### **SECTION B: RECIPIENT INFORMATION**

This document authorizes the use and/or disclosure of confidential protected health information about the above Participant.

 $\Box$  Check box and complete additional form(s) if there is more than one recipient to authorize.

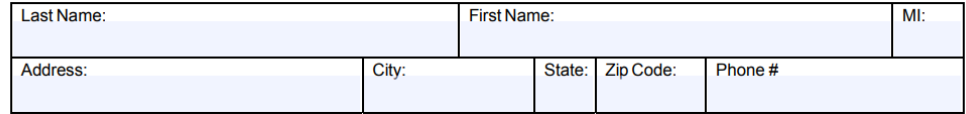

□ \*Legal Representative □ Spouse □ Dependent □ Parent □ Friend □ Other:

\* If the participant is unable to complete this form and you are the participant's Legal Representative, complete Section F.

#### **SECTION C: DIRECTIONS FOR RELEASE**

Select only one:

- $\Box$  Grant Full Account Privileges Equivalent to that of the Participant, allows the Recipient to receive all account information, submit reimbursement requests and required documentation, and make changes to the account such as setting web login and password, requesting debit cards (if applicable) and changing bank information.
- $\Box$  Grant Limited Account Privileges For informational purposes only, will not allow Recipient to make or authorize changes for account.

#### **SECTION D: AUTHORIZATION AND SIGNATURE**

I authorize the release of my confidential protected health information, as described in my directions in Section C. I understand that this authorization is voluntary, that the information to be disclosed is protected by law, and the use/ disclosure is to be made to conform to my directions. The information that is used and/or disclosed pursuant to this authorization may be redisclosed by the recipient unless the recipient is covered by state law which prohibits redisclosure or other laws that limit the use and/or disclosure of my confidential protected health information. Redisclosure by the recipient may occur without my knowledge or consent and the privacy of my personal health information may no longer be protected. My treatment, payment, enrollment, and eligibility are not conditioned on signing this authorization but the information authorized may be necessary for claim review and appeal purposes.

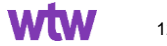

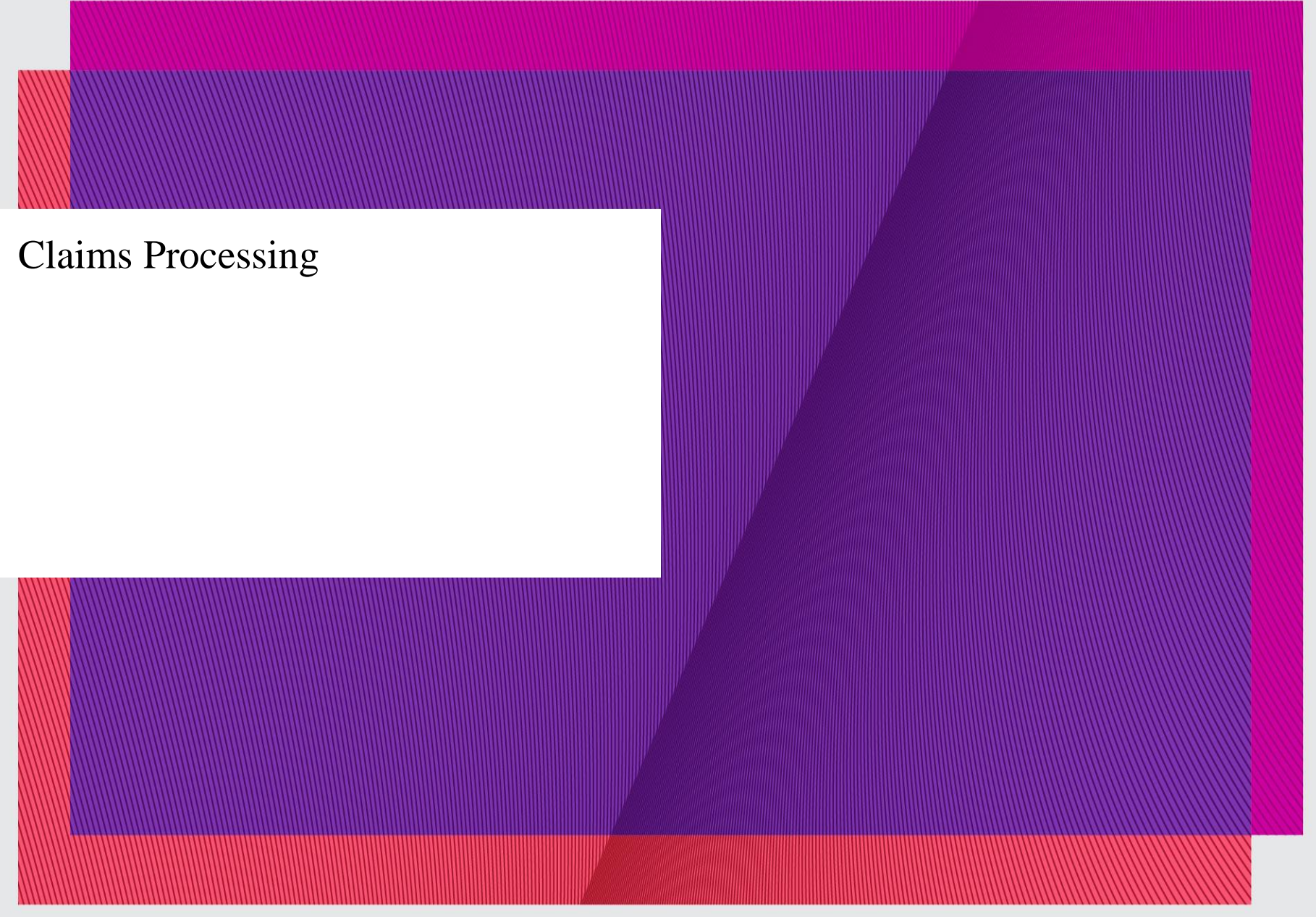

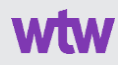

#### **Available balance for RHCA claims**

You can check the available funds in your RHCA, managed by Merrill, a Bank of America company, at **benefits.ml.com** or call 1-800-483-SAVE (7283)

To receive reimbursement, you must have the requested amount in your Merrill Institutional Money Market II Fund (the Fund) or transfer enough funds into the Fund to cover the amount requested **prior** to submitting the reimbursement request. **Reimbursements from your RHCA are processed weekly.**

You can request reimbursement from your RHCA and track its status through our website or the Via Benefits Accounts mobile app. If you choose to be reimbursed from your RHCA only, but there are not sufficient funds in your Merrill Institutional Money Market II Fund, the reimbursement request will be denied.

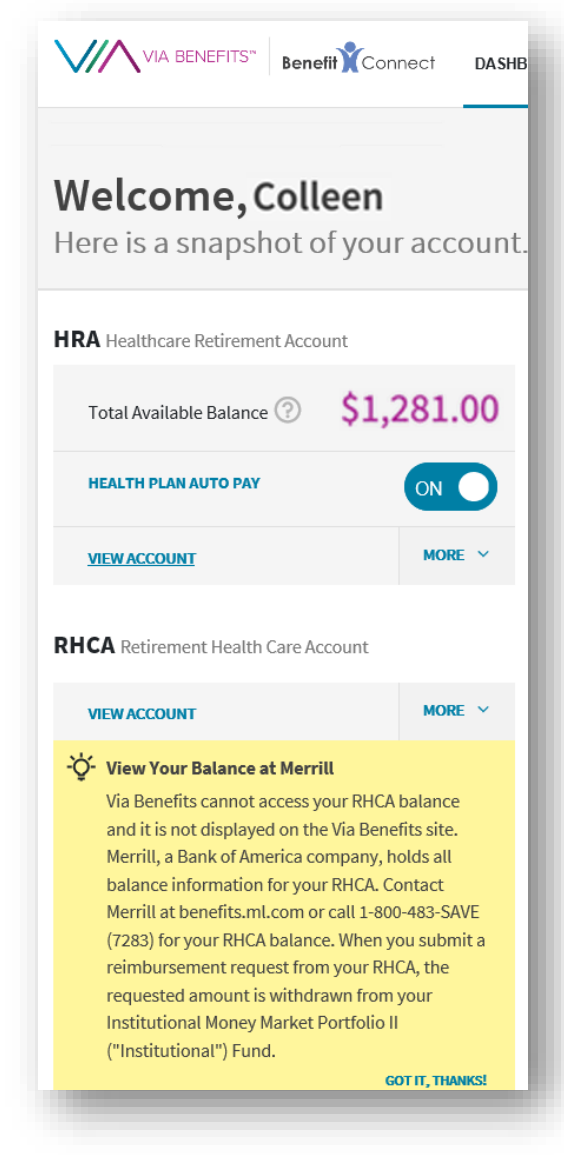

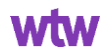

## **RHCA Claim Timing**

#### **Weekly RHCA Cycle**

- Claim approved on a Wednesday
- Claim sent to Merrill on Thursday for confirmation of Balance
- Merrill balance response comes on Friday
- Monday the claim is submitted to Merrill for reimbursement
- Thursday Merrill confirms reimbursement
- Friday the claim is processed for payment
- Monday the claim is paid

#### **Mailed vs Electronic Claims**

- A mailed claim could take up to ten days to be received and processed before being reviewed
- An electronic claims submission is processed and reviewed within two business days

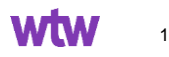

#### **How do I submit a claim?**

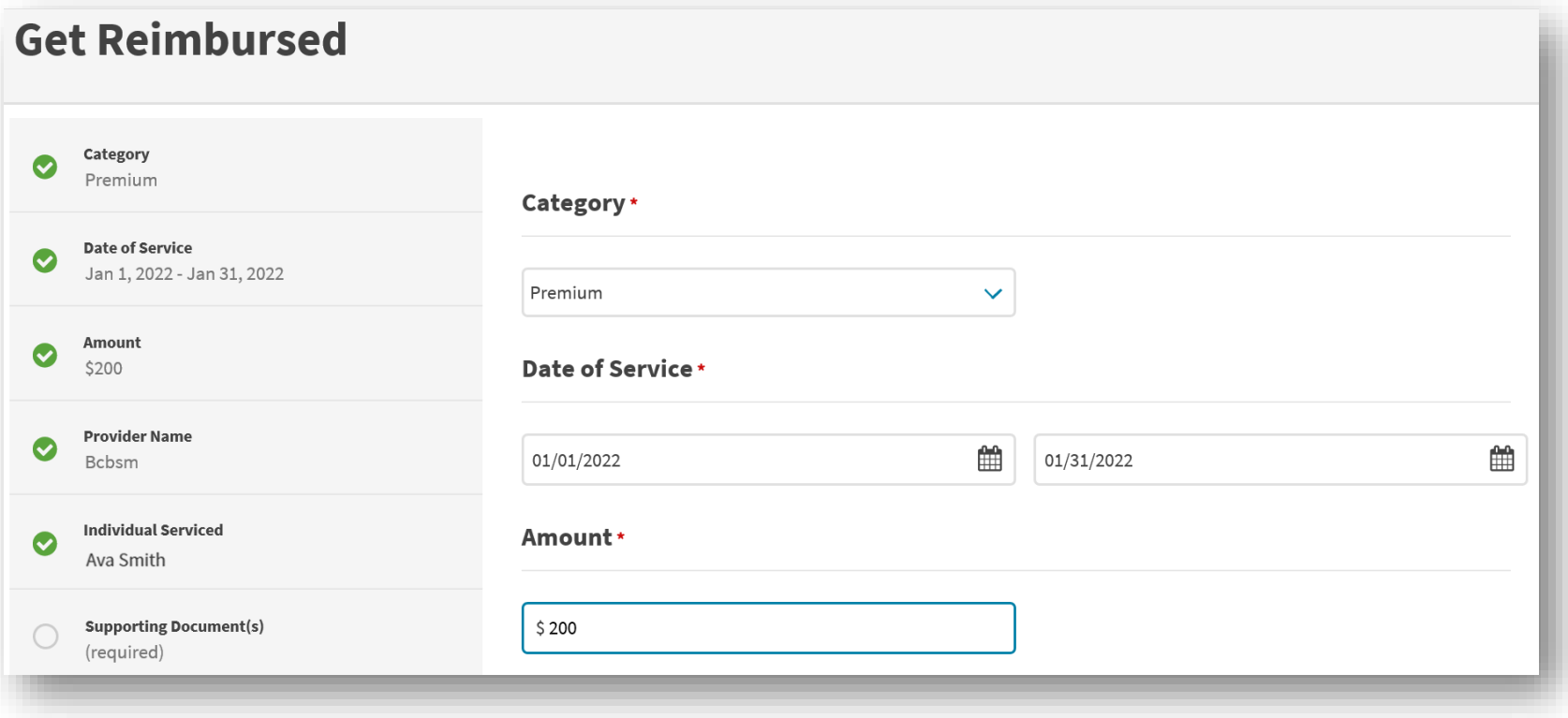

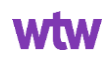

#### **How do I submit a claim?**

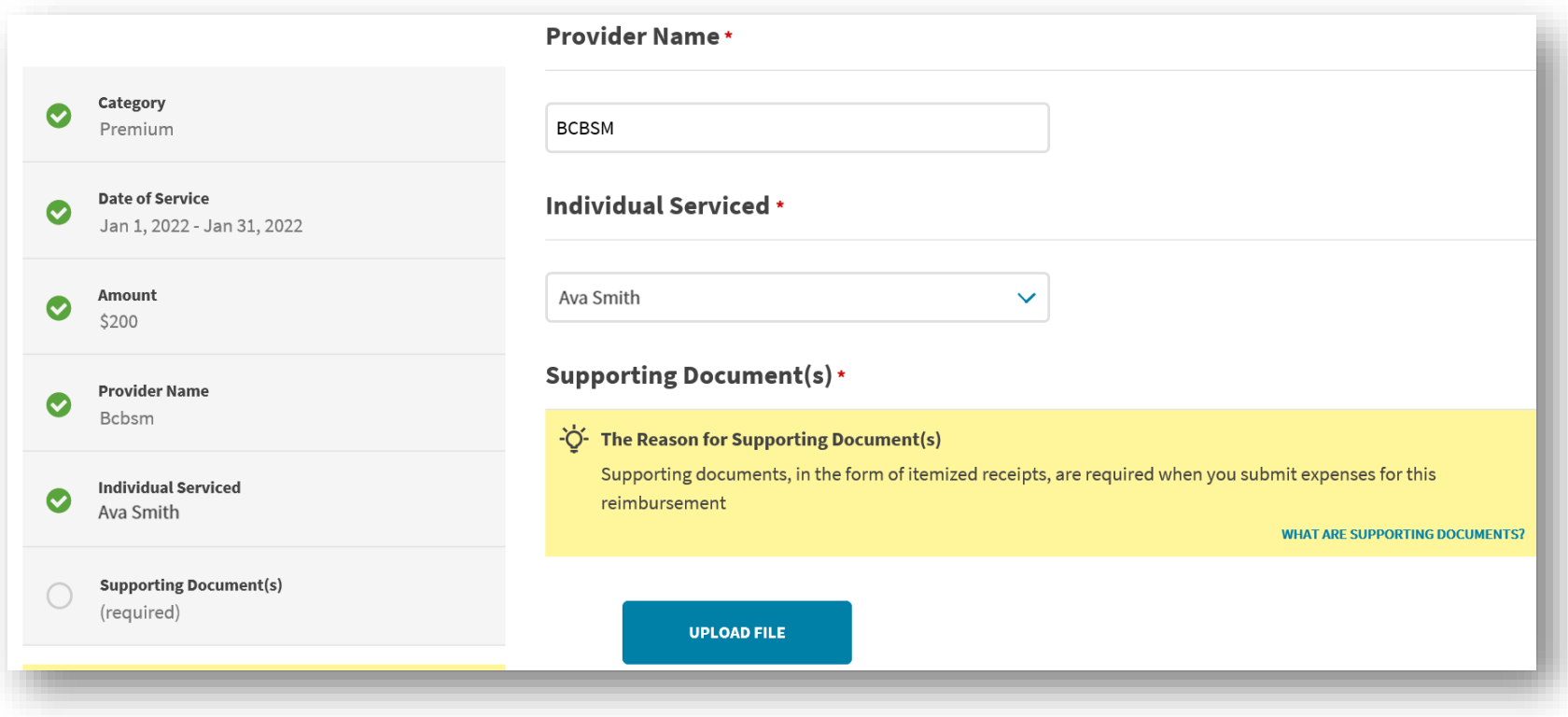

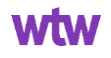

### **Uploading a Receipt – Portal View**

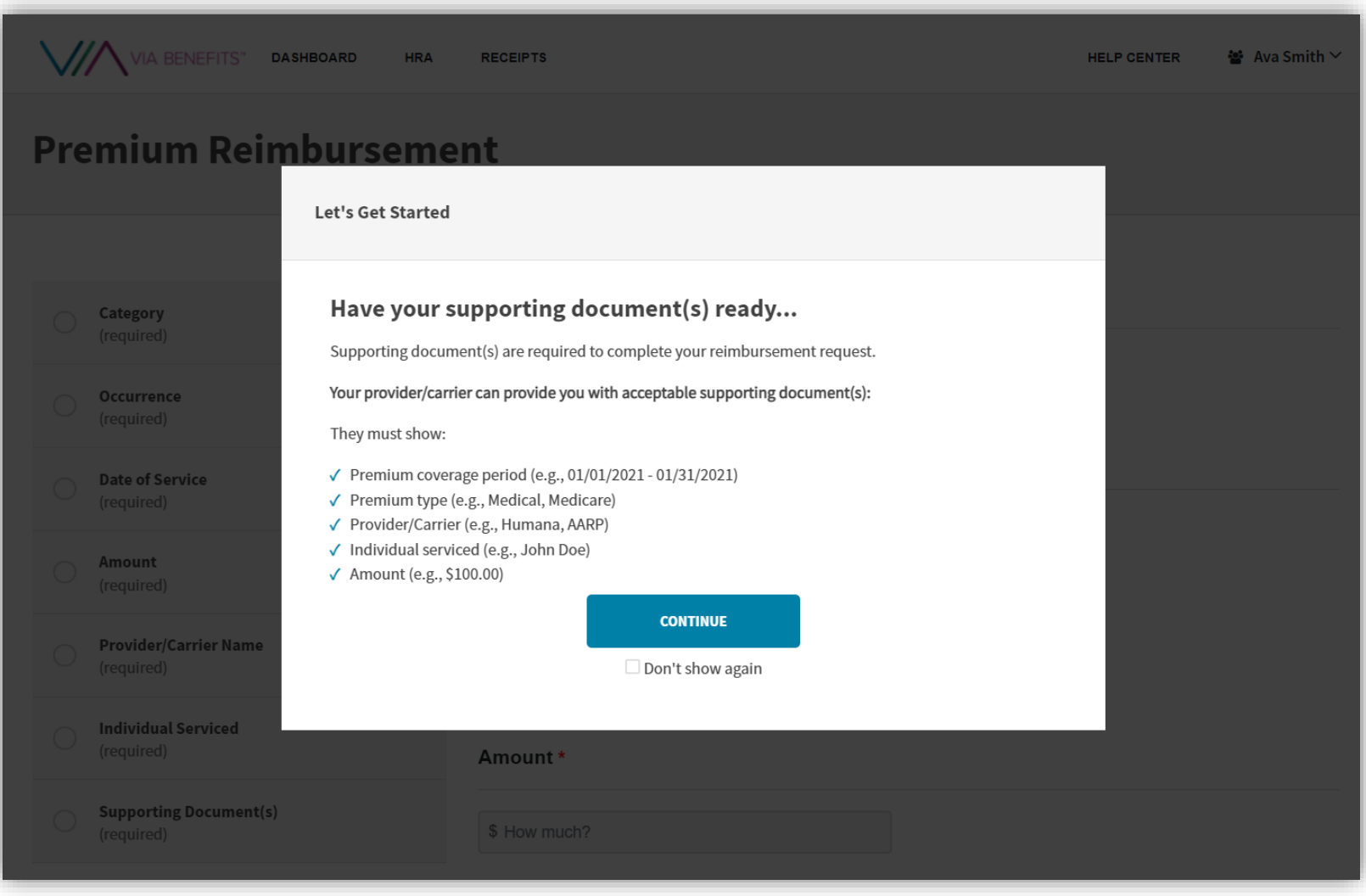

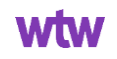

#### **Uploading a Receipt – Portal View**

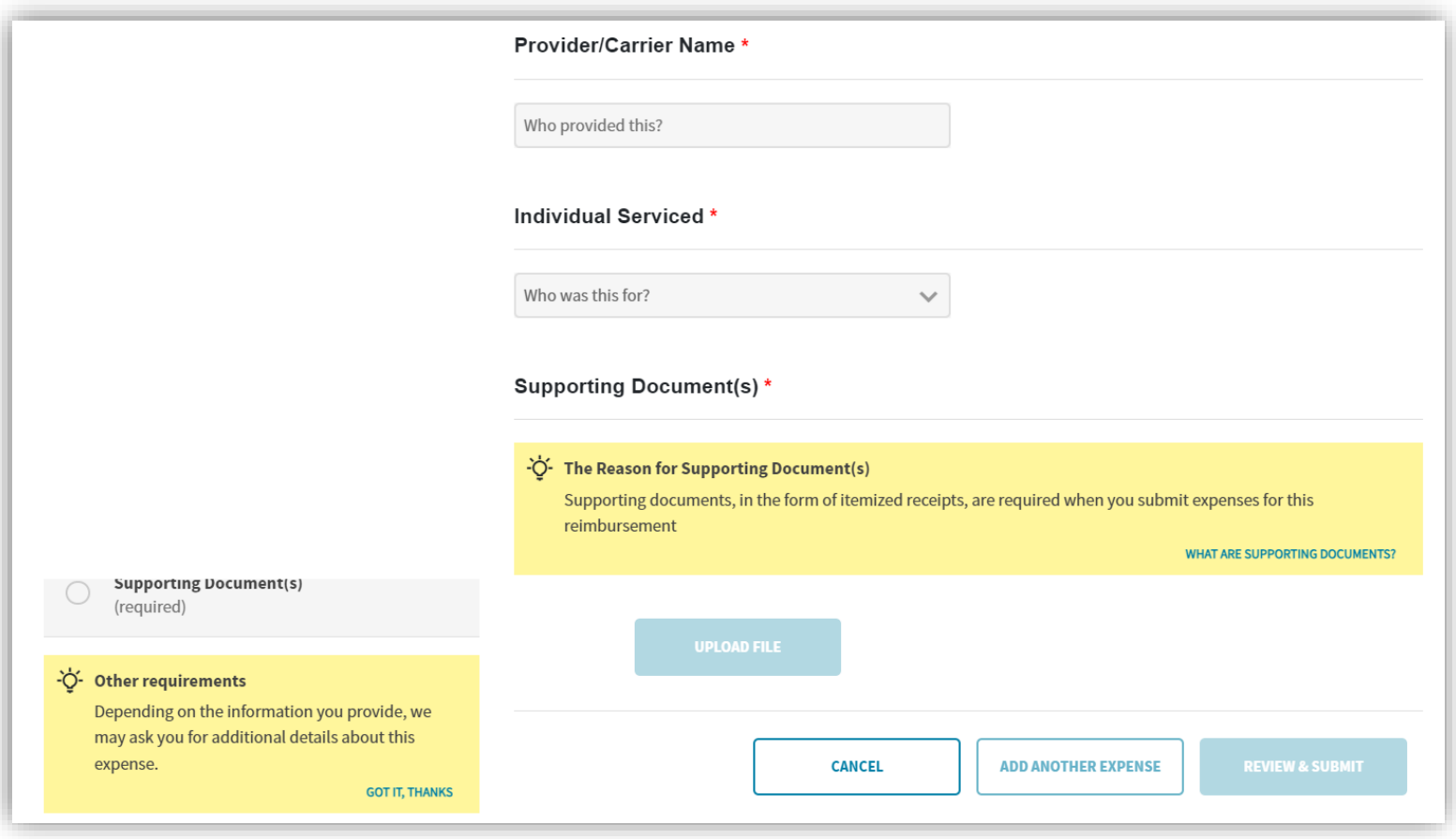

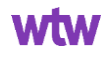

#### **Uploading a Receipt – Portal View**

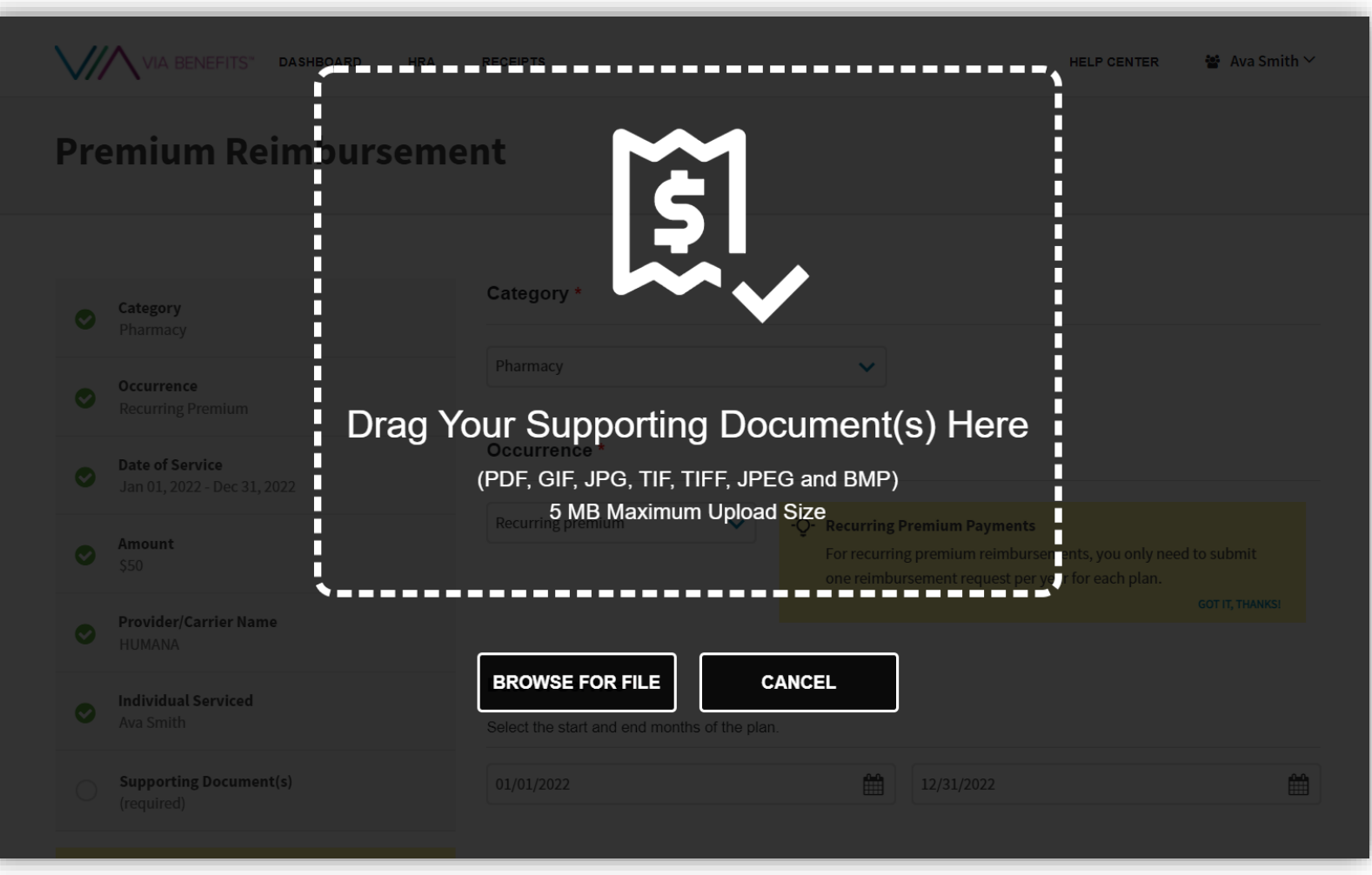

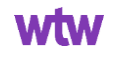

## **Review & Submit Claim**

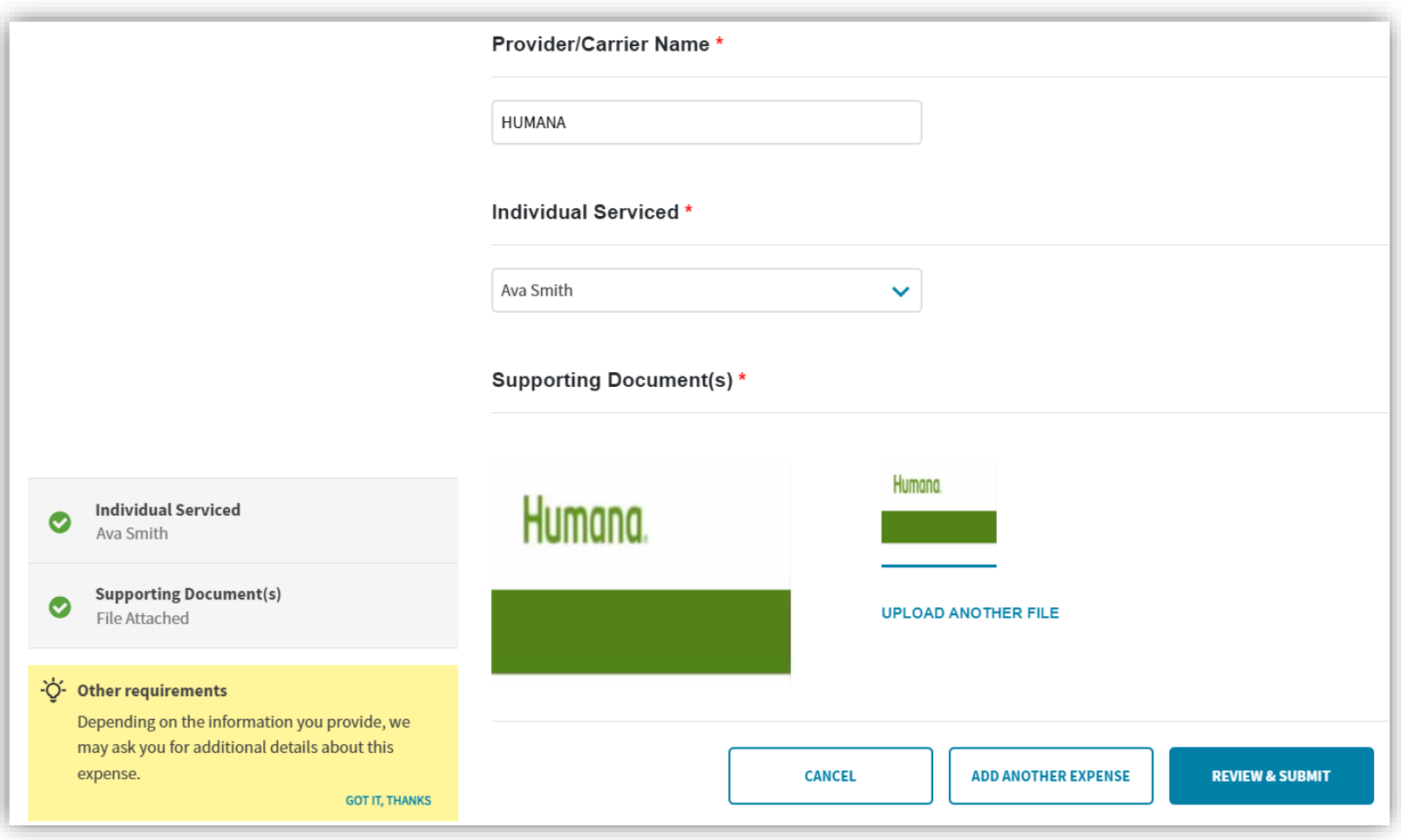

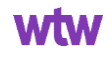

### **Uploading a Receipt – Mobile App View**

 $1-20$  PM

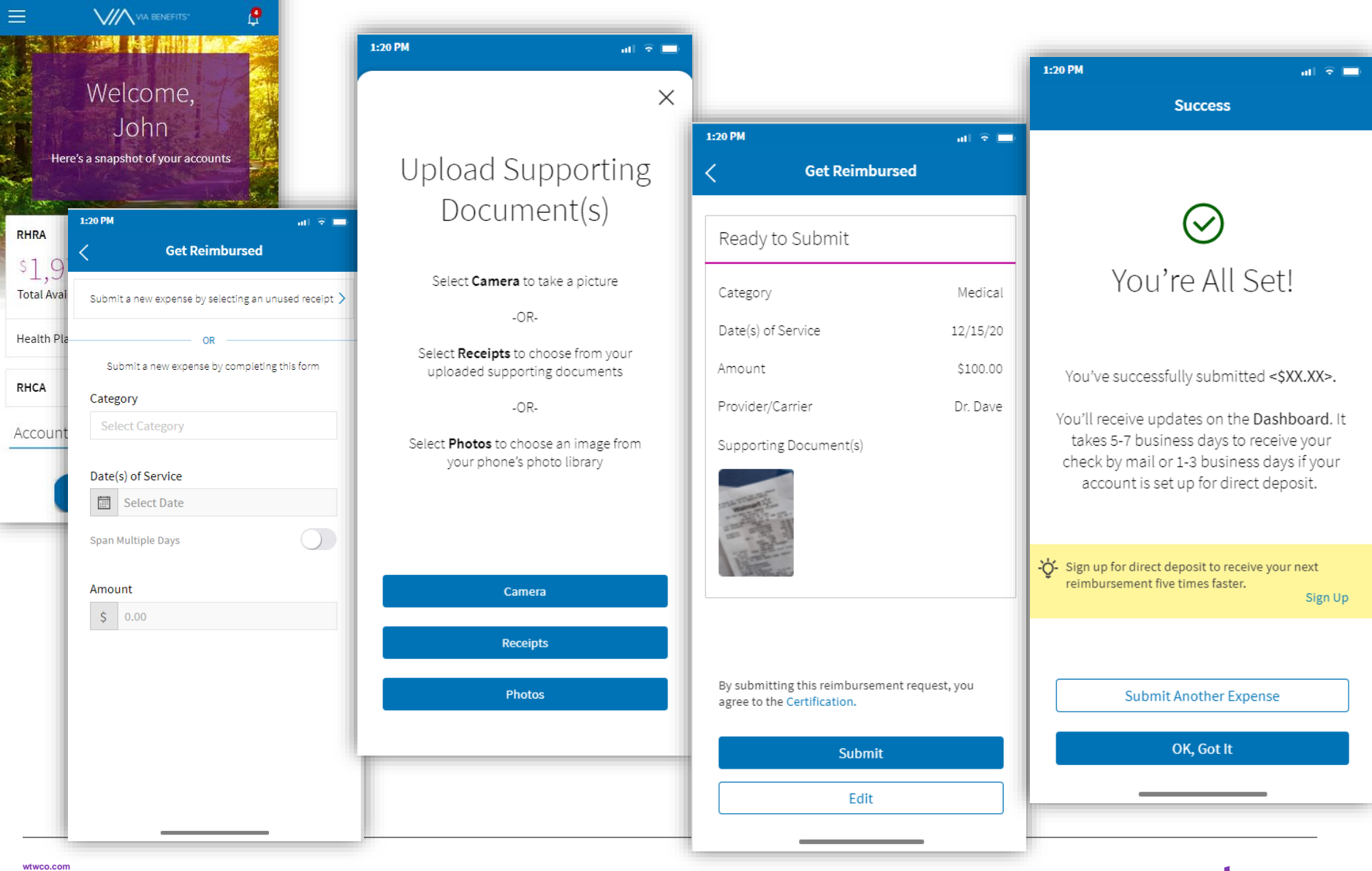

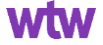

### **Supporting Documentation**

#### **Examples of acceptable documents include:**

- Premium statements
- Social Security Benefit Award letter
- Notice of Medicare Payment Due
- Explanation(s) of Benefits
- Itemized receipts

**wtwco.com**

#### **For paid premium expenses, provide a supporting document that shows:**

- Premium coverage period (e.g., 01/01/2022 01/31/2022)
- Premium Type (Medical/Dental/Vision)
- Provider/carrier (e.g., Humana, AARP)
- Individual serviced (e.g., John Doe)
- Premium amount (e.g., \$100.00)
- Proof of payment (e.g., Paid in Full)

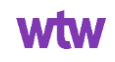

# **Good Supporting Documentation**

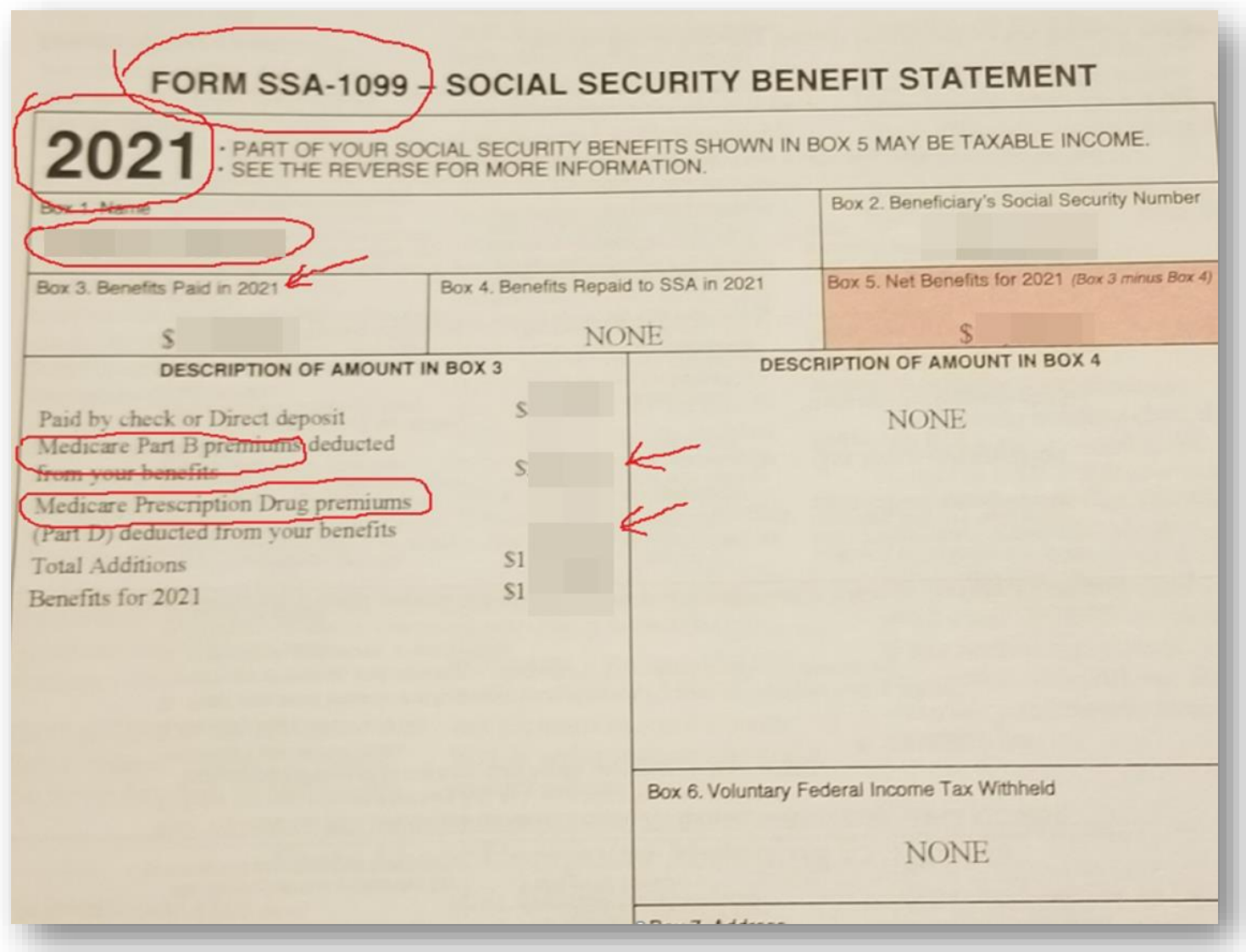

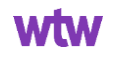

#### **Good Supporting Documentation**

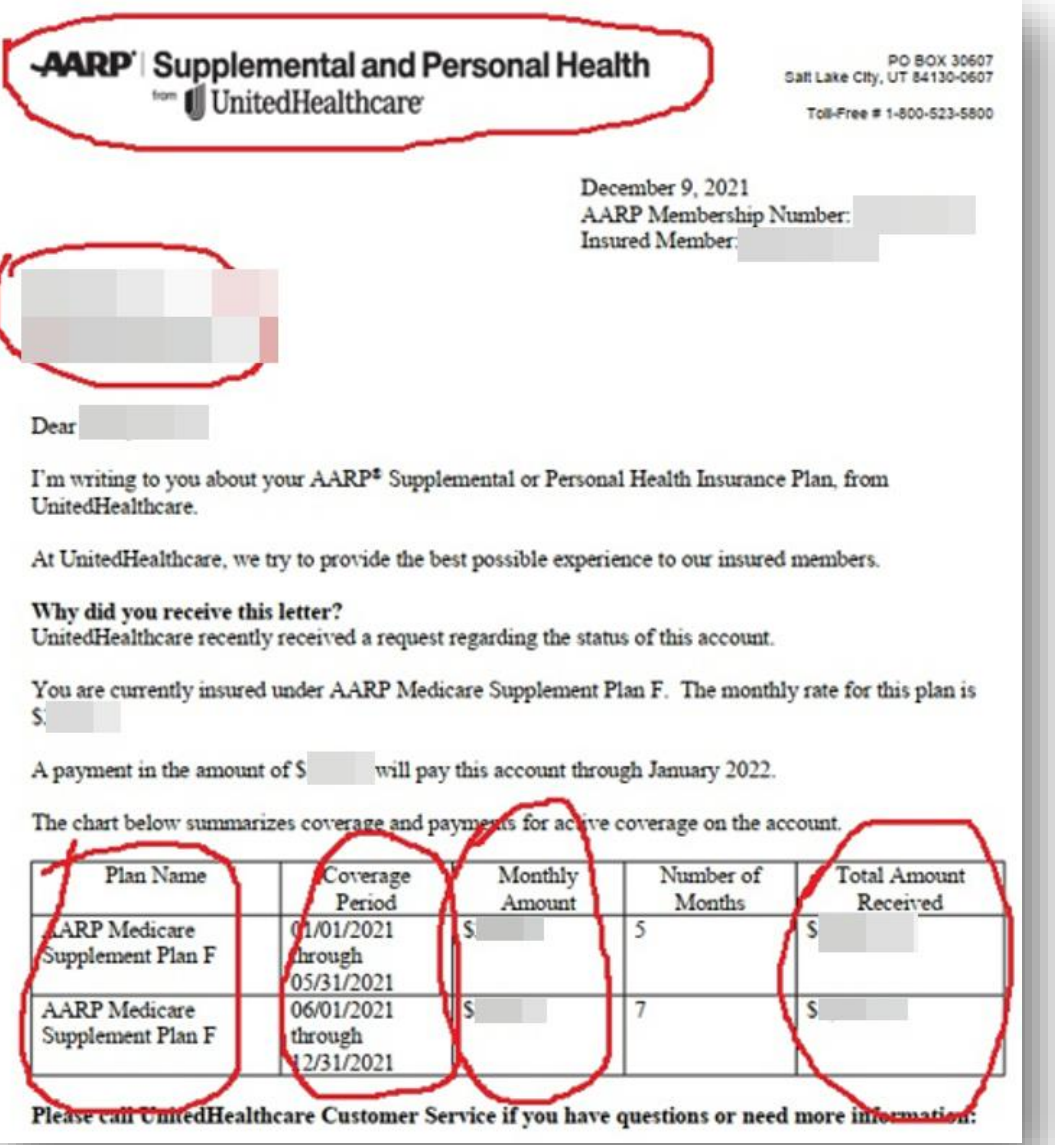

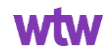

**Missing who the payment was for**

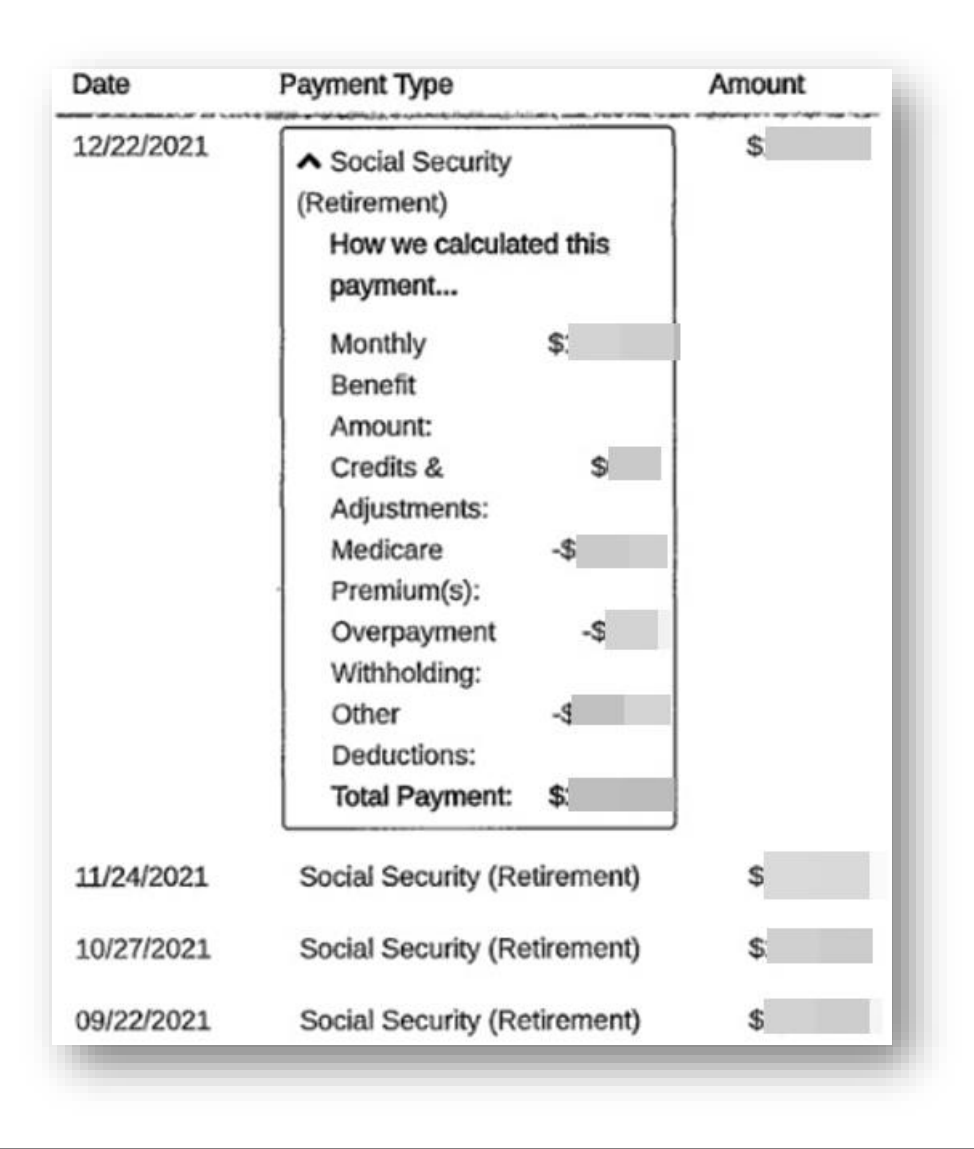

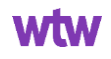

#### **Missing who the payment was for as well as the coverage period**

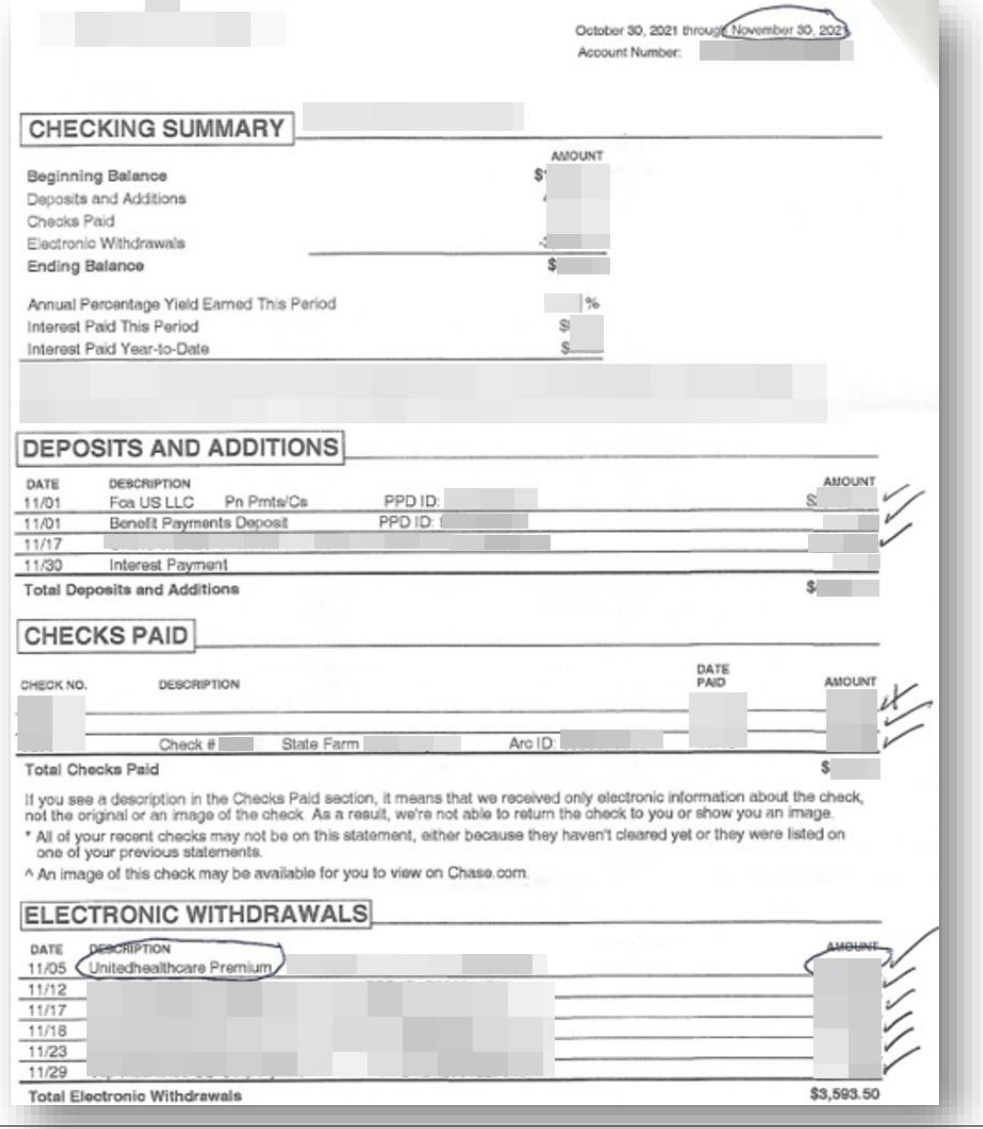

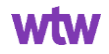

**Requested for the month of January 2023 to December 2023 for \$538.80**

**The claim was processed in February, so the premium for the month of January and February 2023 has been approved while March 2023 was denied for needing Payment Proof.** 

**wtwco.com**

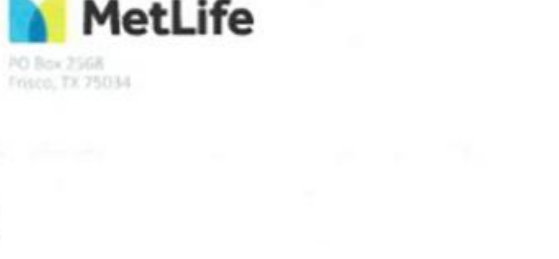

Re: Membership ID # 4

Effective Date(s) of plan: 04/01/2022 to 03/31/2023 Coverage-Type: MEMBER Plan: MetLife TakeAlong Dental PPO High Amount paid for plan: \$44.90 month Next Payment Due Date: 03/01/2023

If you have billing questions or need to update your payment information, please contact us toll-free at 1(844)263-8336 between 8:00 a.m. to 8:00 p.m. EST, Monday through Friday.

Sincerely,

**MetLife Billing** 7400 Gaylord Parkway Frisco, TX 75034

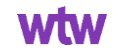

Metide TakeAlong Dental 1-844-2METOEN (1-844-263-8336)

1/26/2023

#### **Supporting Documentation**

### **For out-of-pocket healthcare expenses, provide a supporting document that shows:**

- Date of service (e.g., 01/01/2022)
- Expense category (e.g., Medical, service description)
- Provider/carrier (e.g., Dr. Smith, AARP)
- Individual serviced (e.g., John Doe)
- Amount (e.g., \$100.00)

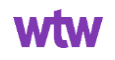

#### **Good Supporting Documentation**

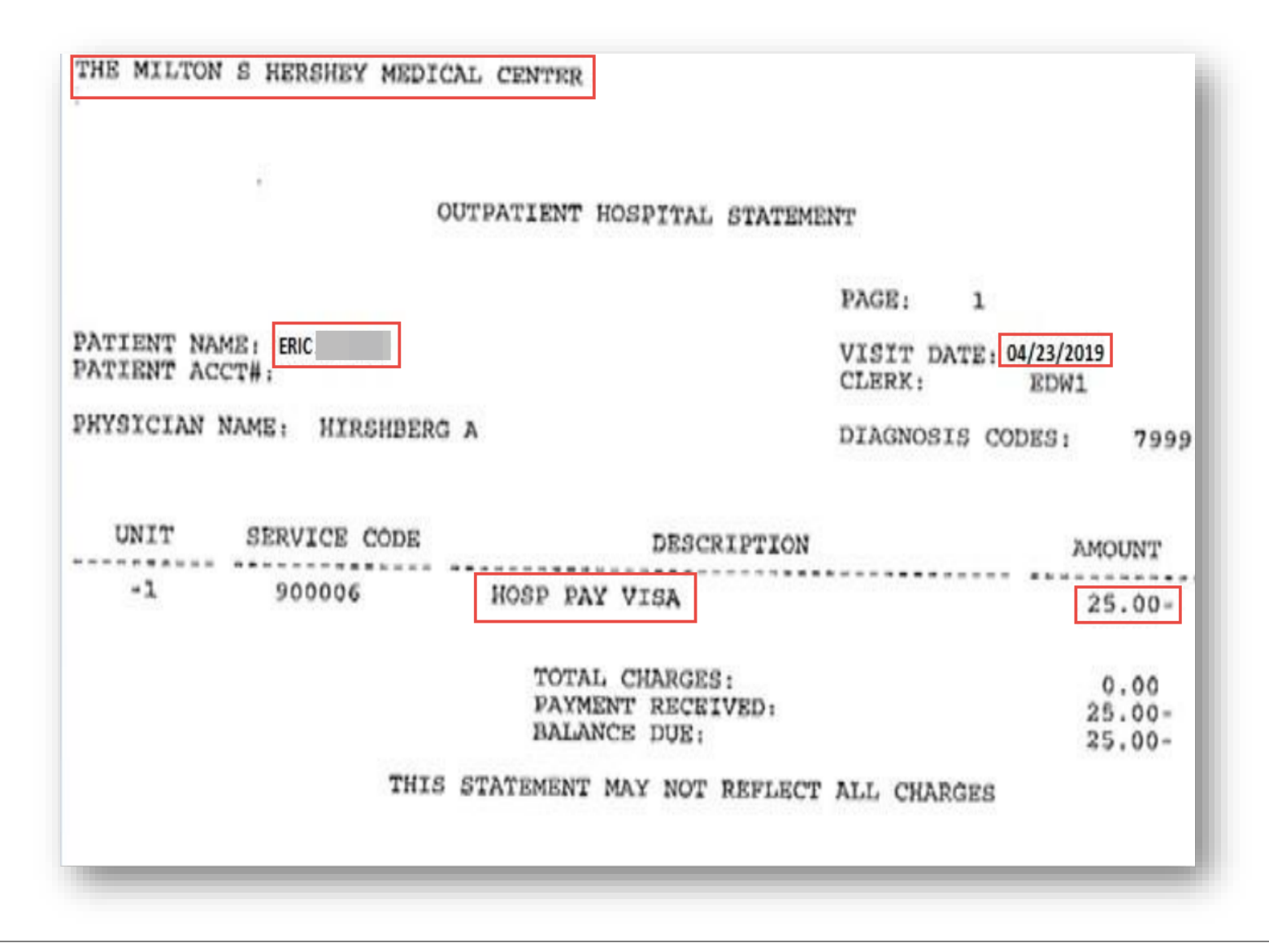

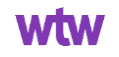

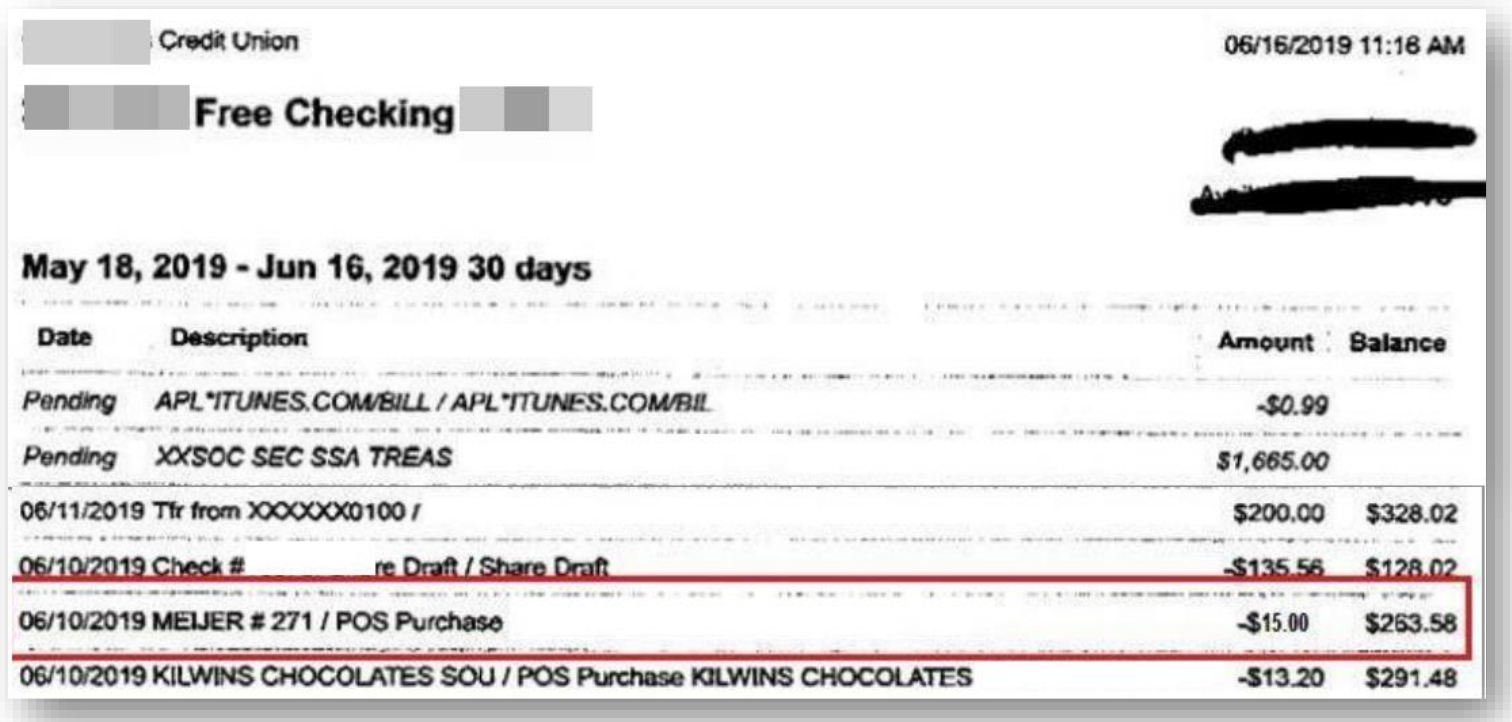

#### **Missing the service date, who it was for, and what service was rendered.**

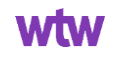

#### **Where can I find a list of eligible expenses?**

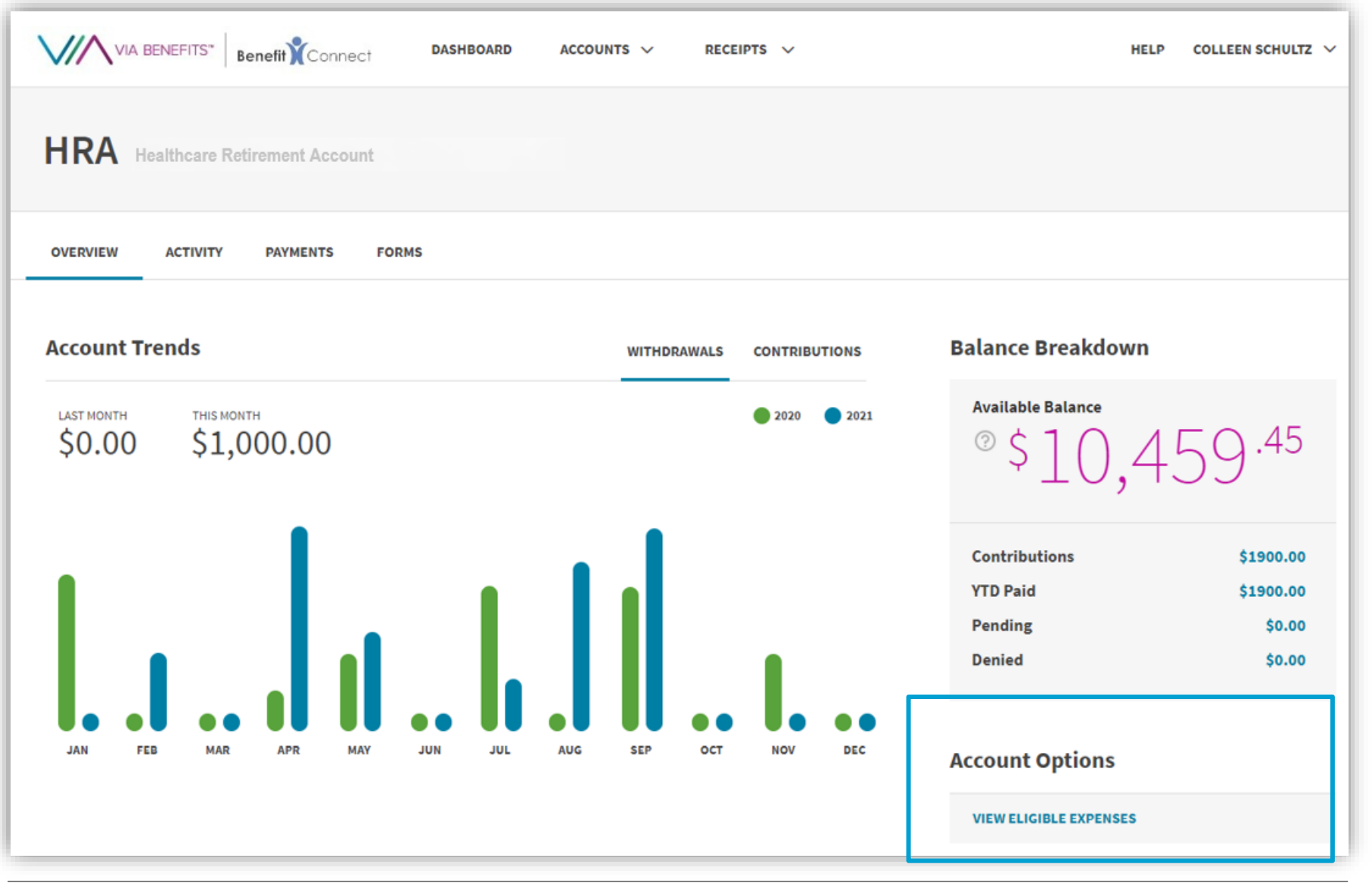

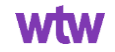

#### **Reimbursement Process and Payment Order**

From the **main page**, select **Get Reimbursed** to submit reimbursement requests for paid premium expenses or out-of-pocket healthcare expenses, like doctor office visits or prescription drug copays.

If you only have an HRA or RHCA, your reimbursement will be paid from that account. If you have both an HRA and a RHCA, you **must** indicate from which account you wish to be paid, including from your HRA and then (when your HRA is exhausted) your RHCA.

However, if you submit for a claim manually (mail or fax) without indicating the desired account, your claim will be denied and a new claim will need to be submitted.

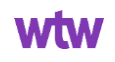

## **Account Payment Order – Portal View**

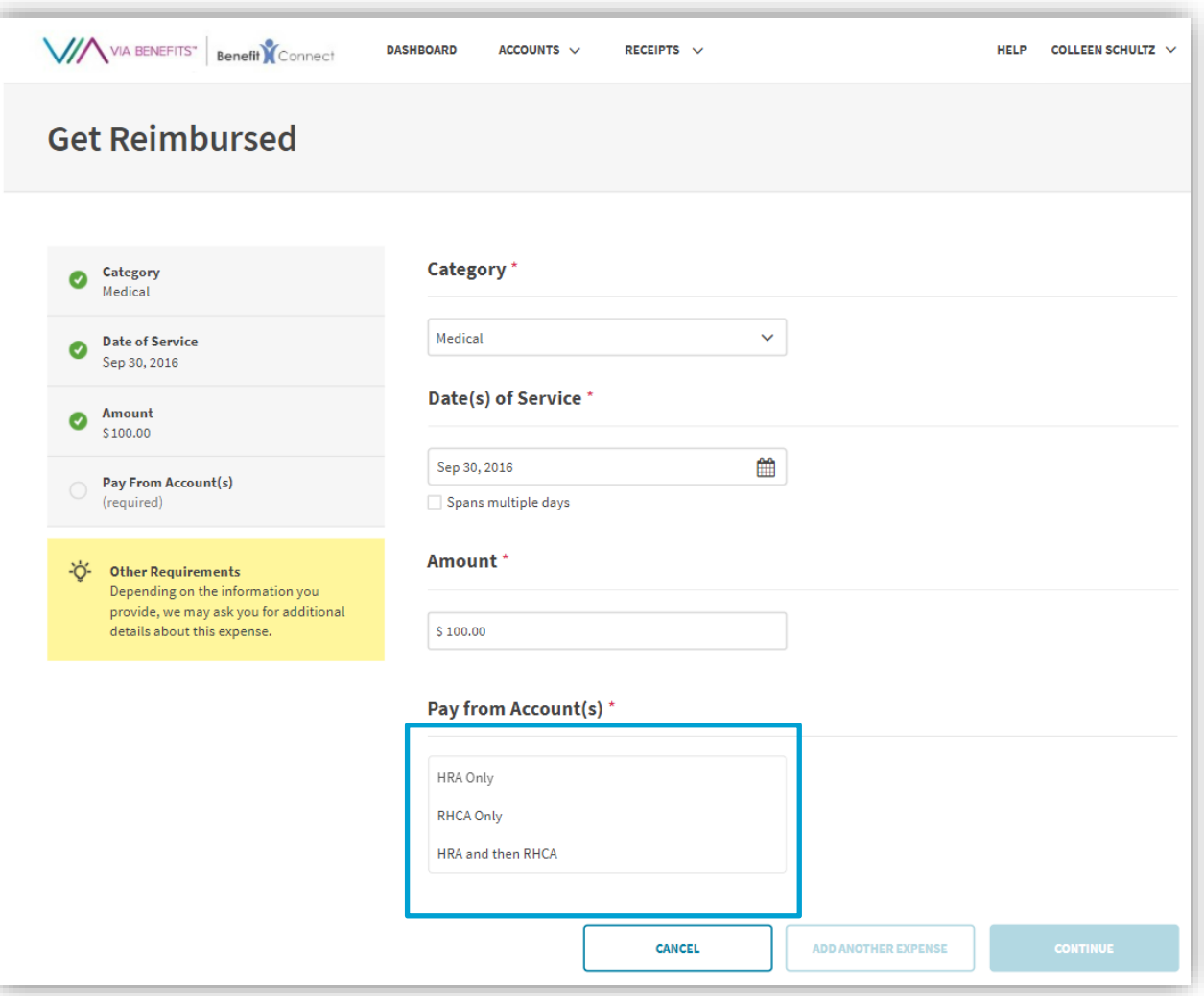

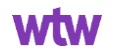

#### **Claim Status for HRA?**

- When your reimbursements are paid, Via Benefits will notify you and make an Explanation of Payment available online.
- That reimbursement will appear as "Via Benefits" in your direct deposit account.
- If any part of your reimbursement request is denied or not approved, Via Benefits will provide an Explanation of Unpaid Expenses via email or mail, depending on your notification preferences.
- You may need to take action, such as providing additional supporting documents.
- If you don't have a sufficient balance in your HRA, Via Benefits will pay as much of the reimbursement request as possible.
- The remaining amount will be paid when your HRA balance is sufficient.

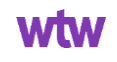

#### **Claim Status – Portal View**

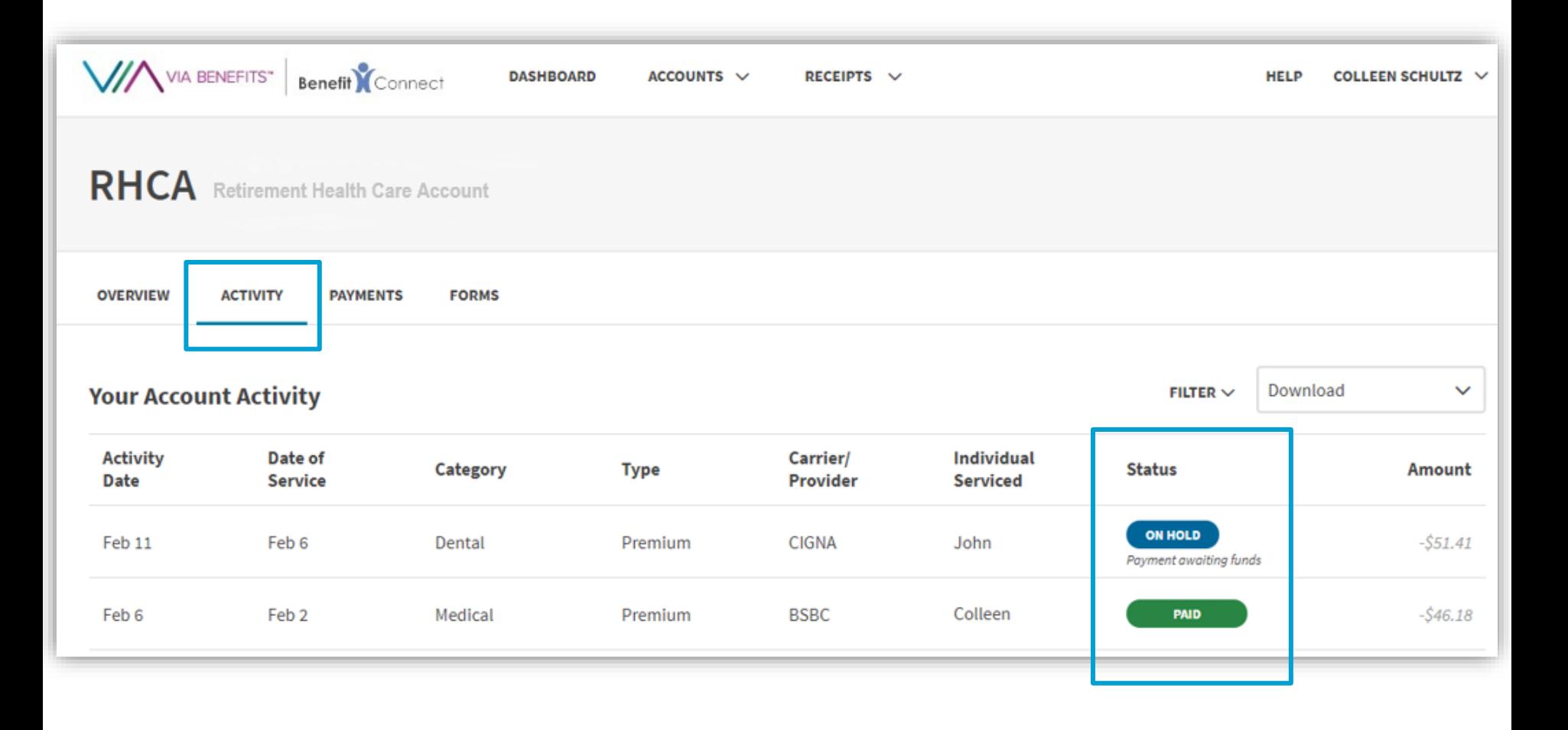

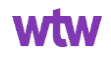

#### **Claim Status – Historical View**

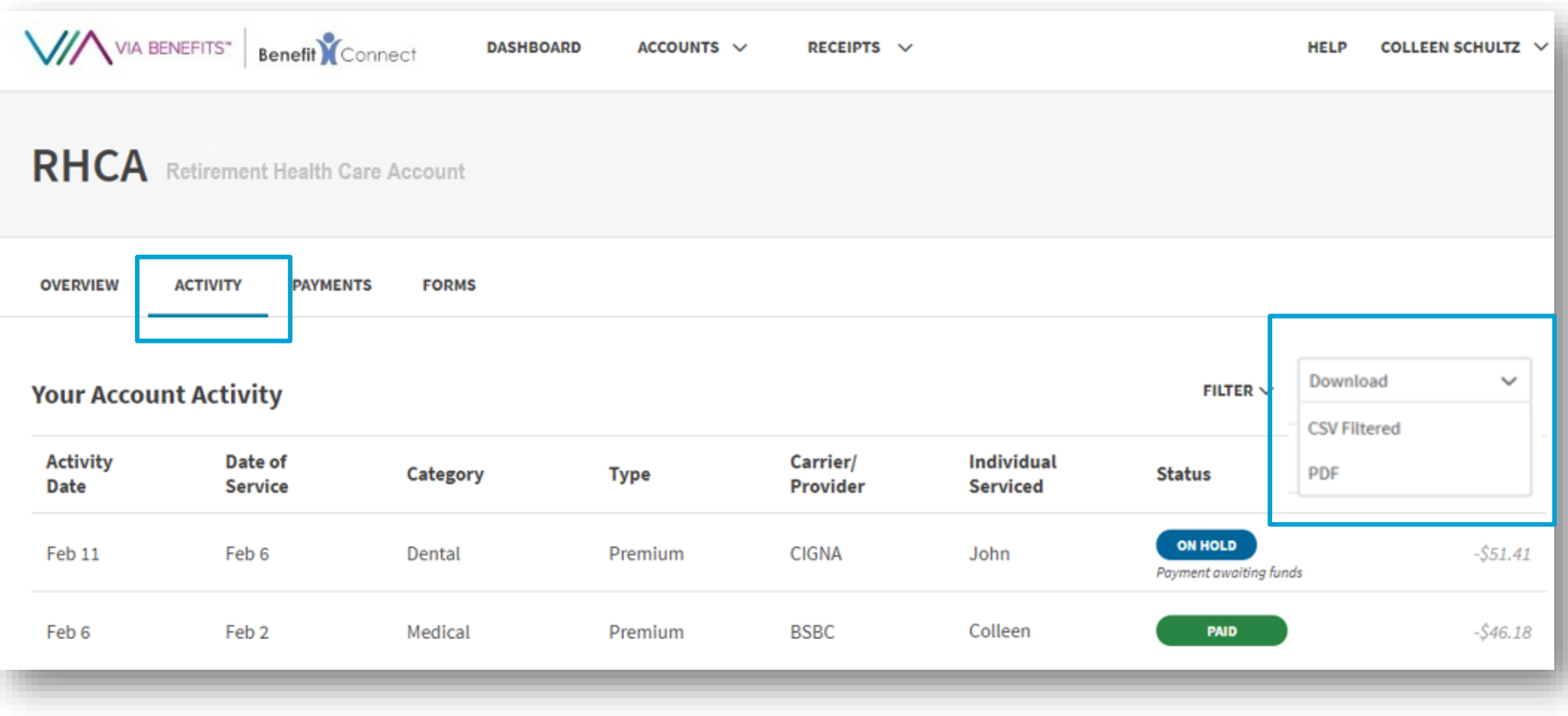

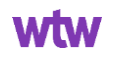

#### **Pended Approved Claims**

A pended approved claim is one where you submitted a reimbursement request for the HRA and it was approved, however you no longer have any funds in your account to be reimbursed for the expense.

These claims will add up over the course of the year as you continue to submit for allowable expenses.

Each year in January when a new annual contribution amount is posted to your account, the pended approved claims will pay out at once. If you have a large amount of pended approved claims this could exhaust your full annual contribution amount.

The payment for the pended approved claims will be made by the middle of January.

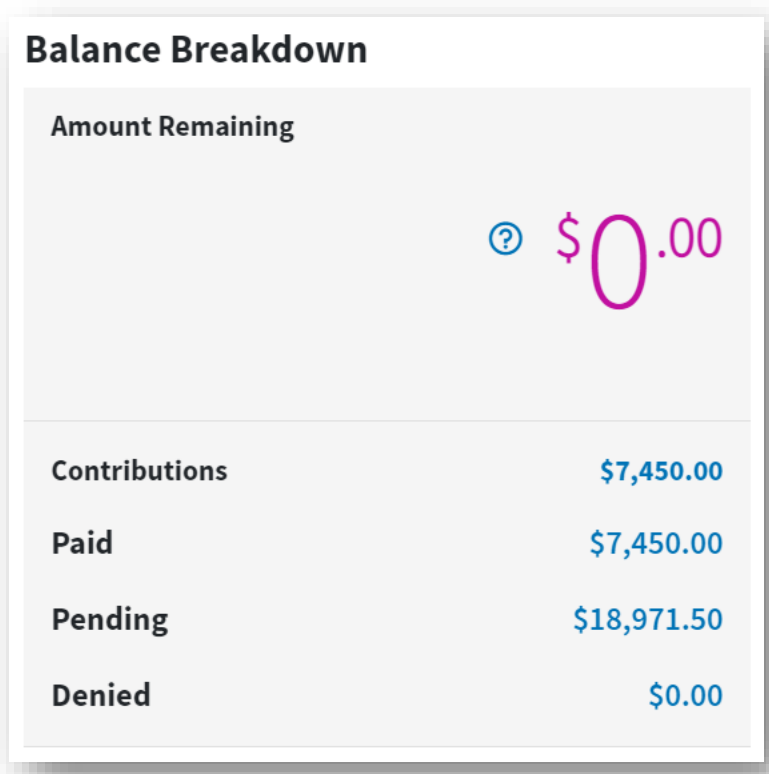

#### **Always try to avoid submitting a claim more than once.**

#### **Common reasons someone may submit a duplicate claim are when:**

- The balance is exhausted, and a claim is approved but pended due to lack of balance.
- Auto-pay for Medicare Part B is turned on, but the participant still submits for that expense.
- A claim is currently still in processing and the participant resubmits before the processing is completed.
- A participant faxes/mails the same form multiple times.

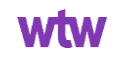

#### **HRA Auto-Pay Function**

Your account includes a handy Health Plan Auto Pay feature that will automatically process a Medicare Part B premium reimbursement request and deposit the payment in the account you set up for direct deposit. If you'd like to submit premium reimbursements yourself, you can turn off this feature using the slider in the **Dashboard**

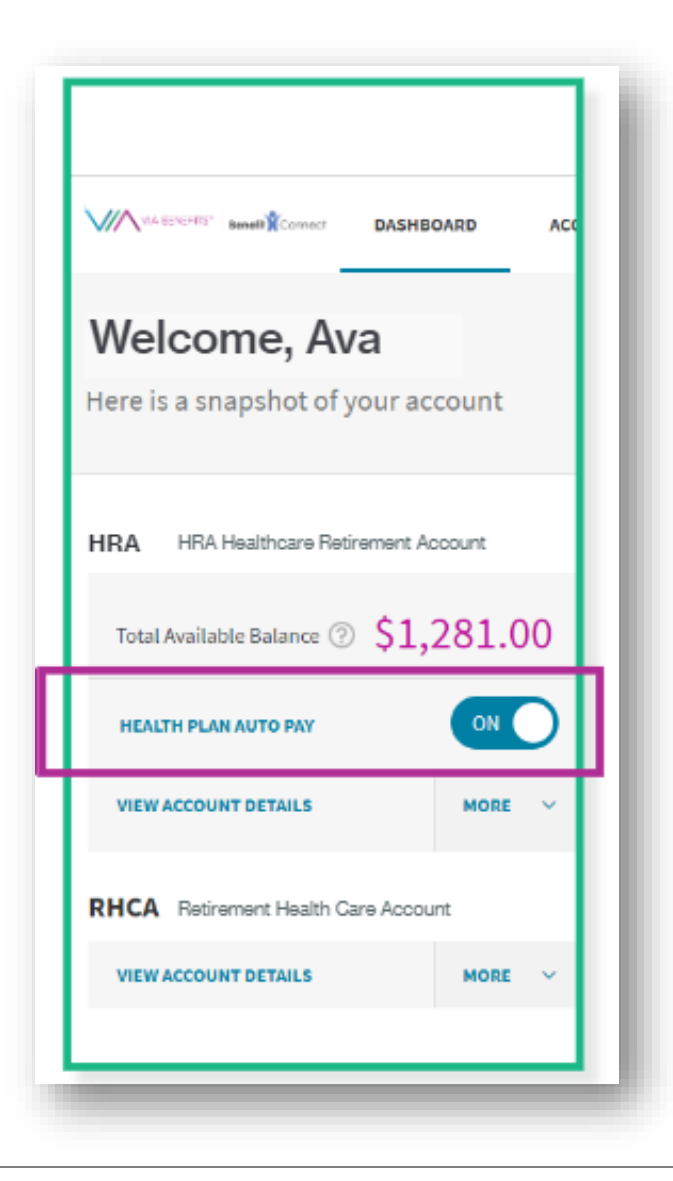

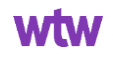

#### **Can I turn off the auto-pay function for Medicare Part B premiums?**

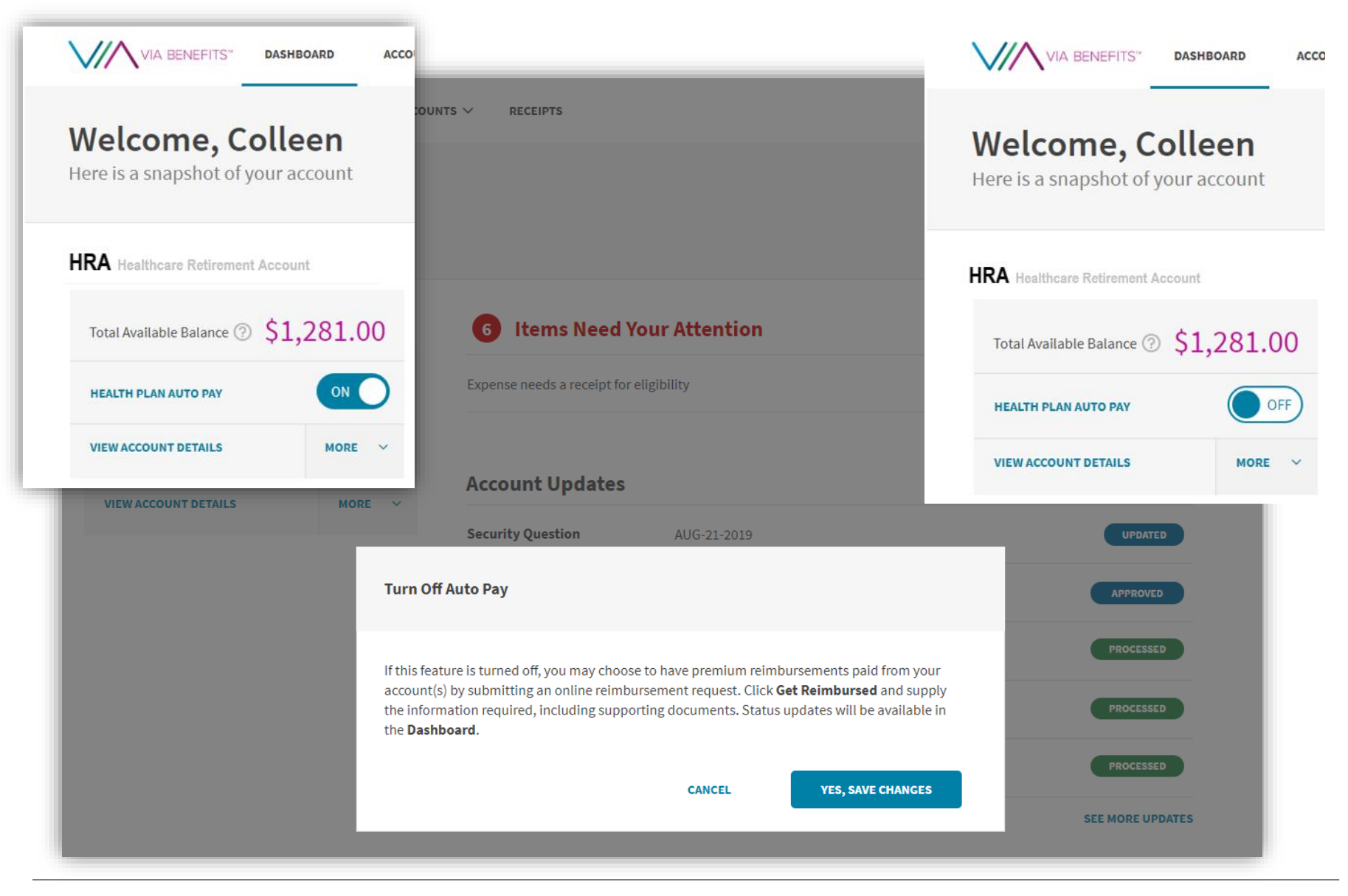

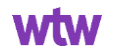

#### **Where can I find a claim form?**

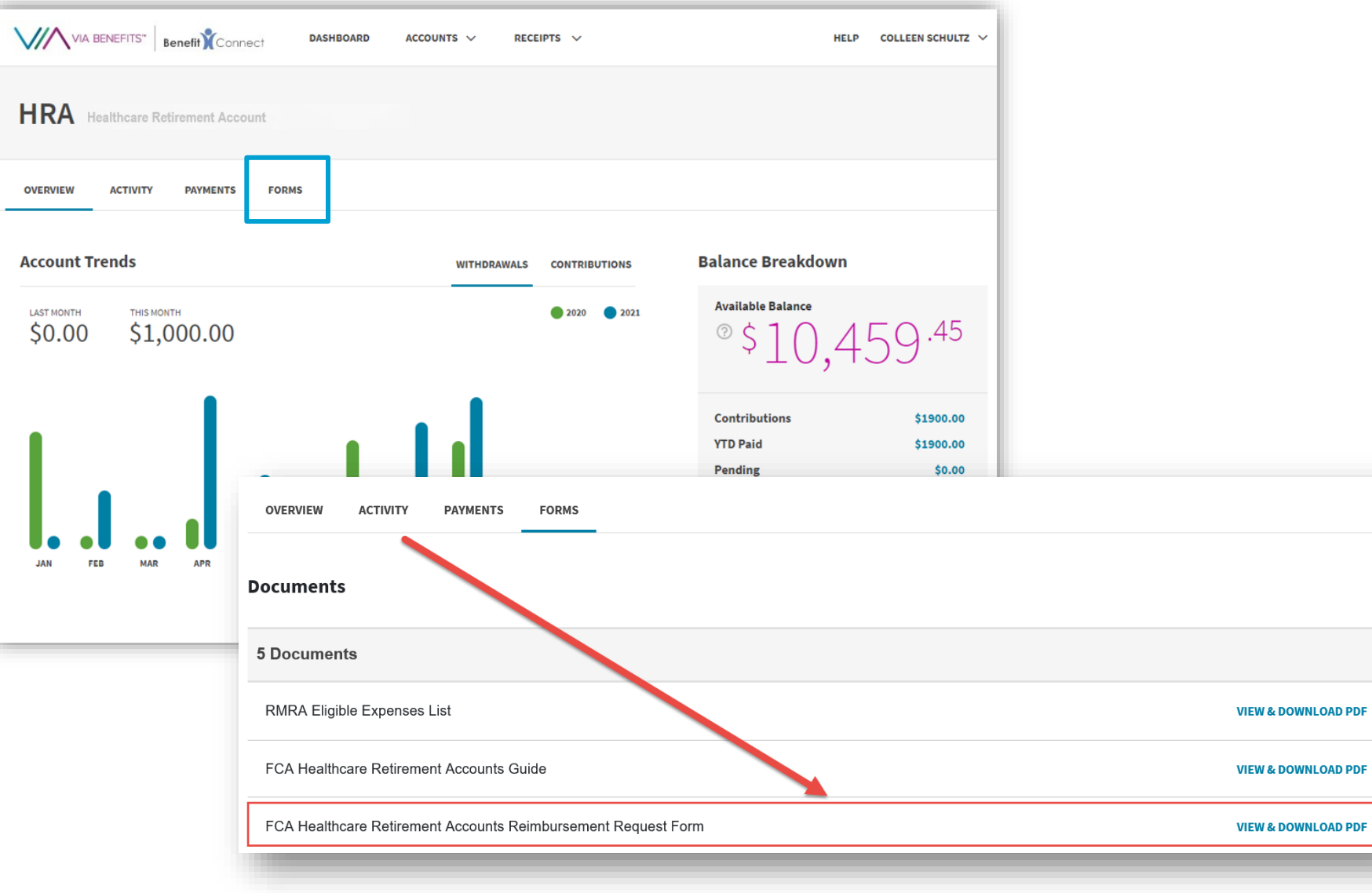

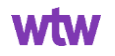

**PDF** 

**PDF** 

# **Filling Out a Paper Form**

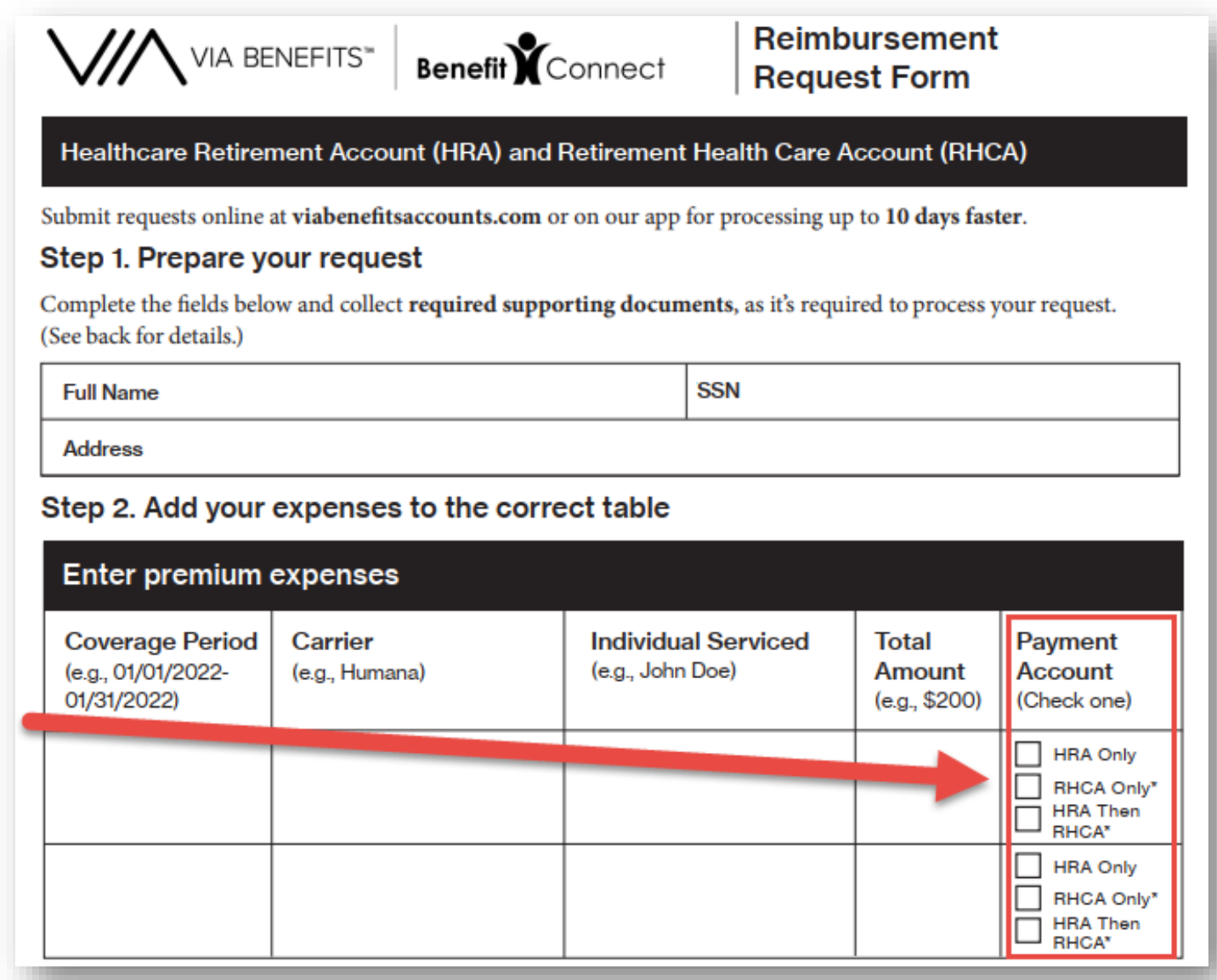

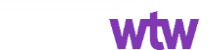

### **Filling Out a Paper Form**

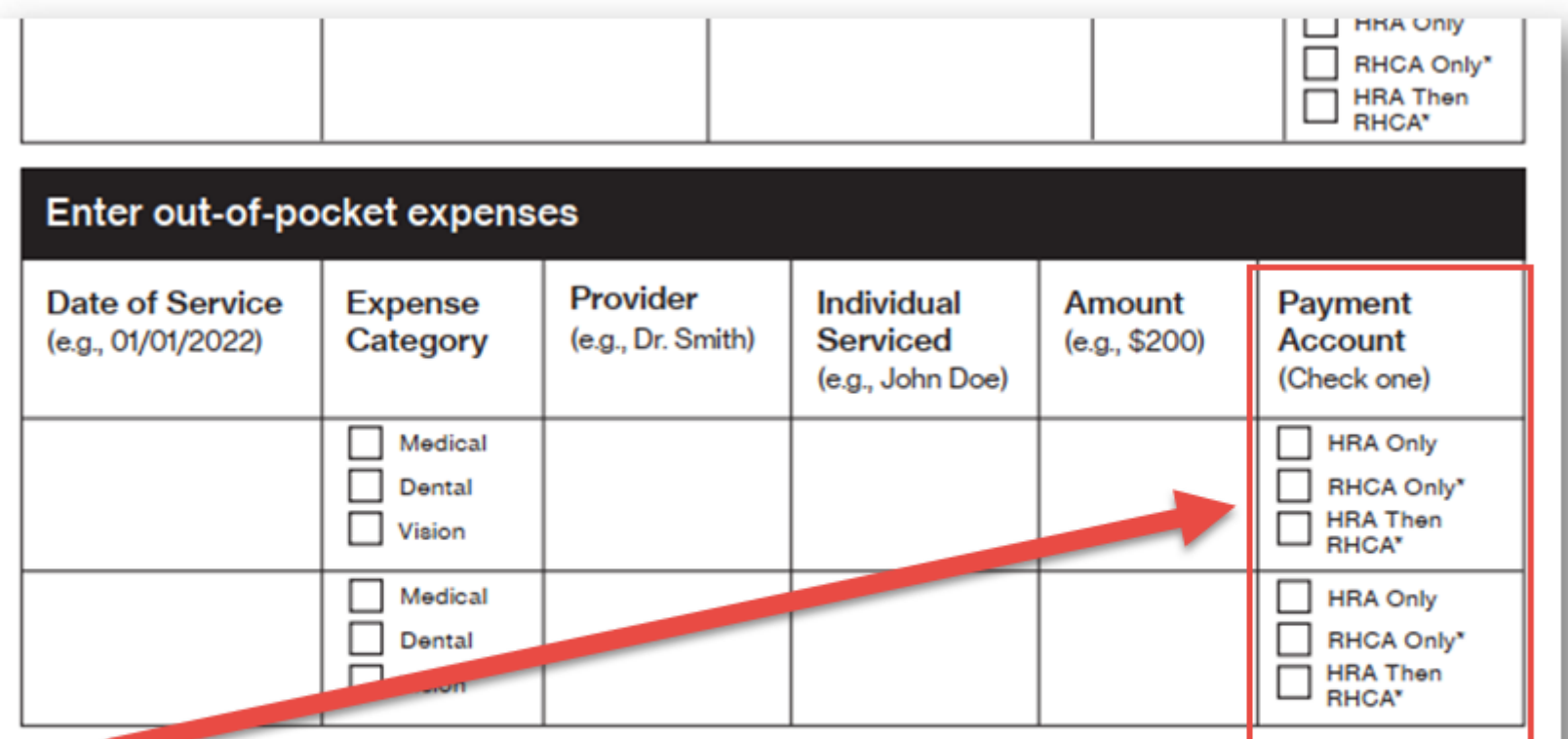

#### **Certification**

**wtwco.com**

By submitting this Reimbursement Request Form, I certify that the information provided is correct and complete. I also certify that the expenses provided were incurred for the individual serviced while eligible under the plan on or after its effective date. (Continued on next page.)

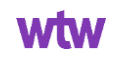

#### **Incorrect Way to Fill Out a Paper Form – No Account Selected**

Step 2. Add your expenses to the correct table

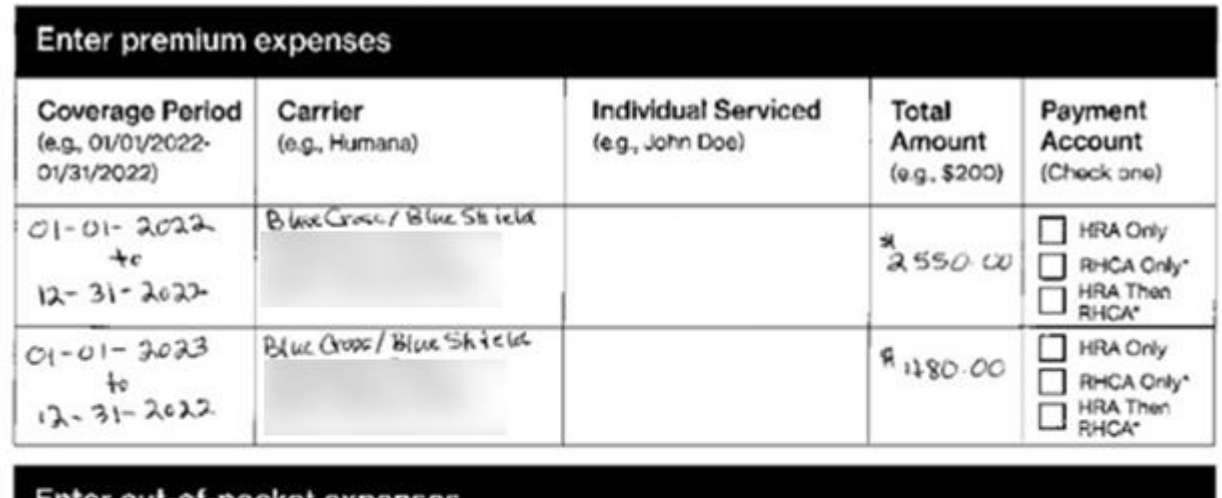

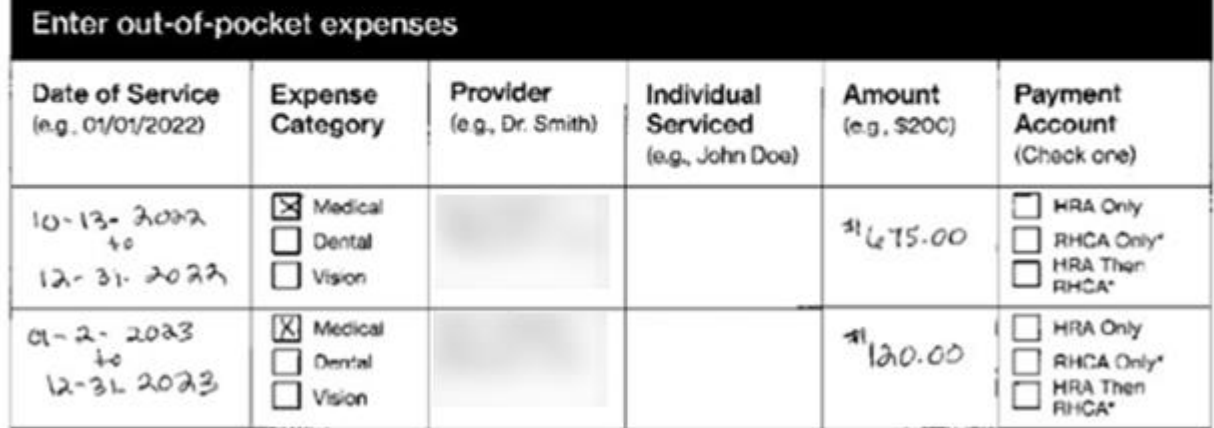

#### Certification

**wtwco.com**

By submitting this Reimbursement Request Form, I certify that the information provided is correct and complete. I also certify that the expenses provided were incurred for the individual serviced while eligible under the plan on or after its effective date. (Continued on next page.)

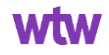

#### **Incorrect Way to Fill Out a Paper Form – Unclear Account Selected**

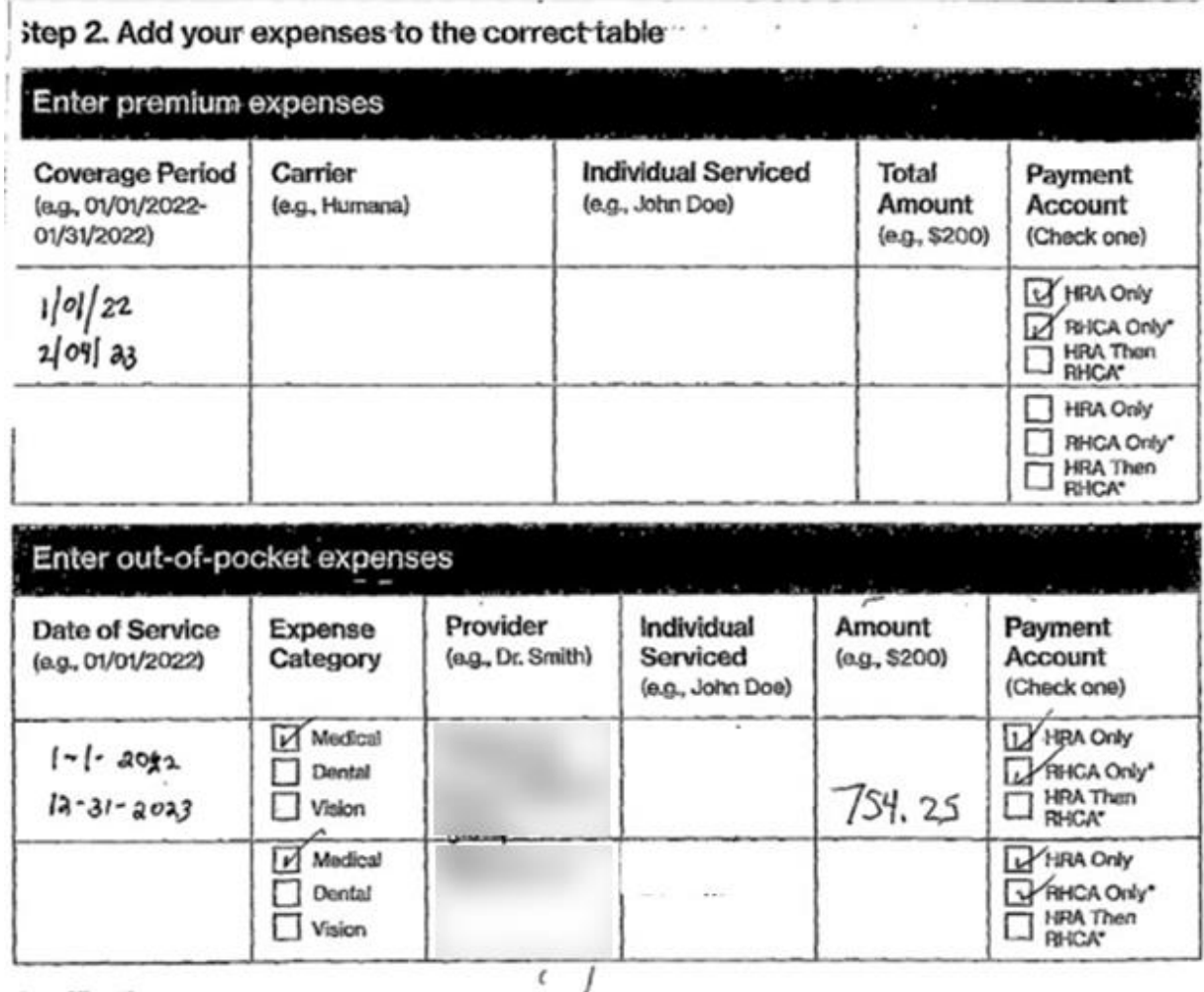

#### Certification

**wtwco.com**

By submitting this Reimbursement Request Form, I certify that the information provided is correct and complete. I also certify that the expenses provided were incurred for the individual serviced while eligible under the plan on or after its effective date. (Continued on next page.)

© 2022 WTW. All rights reserved. Proprietary and Confidential. For WTW and WTW client use only. Not suitable for unintended purpose or use by unauthorized recipient.

#### **Where to Send the Paper Form**

I certify the expenses haven't been reimbursed in any other way from another source, and the expenses won't be submitted for future reimbursement from another source. I certify that I'll notify Via Benefits if my coverage is changed or cancelled at viabenefits accounts.com or 1-800-953-5395 (TTY: 711).

#### Step 3. Submit this form and supporting documentation:

- By Mail: Via Benefits PO Box 25172 Lehigh Valley, PA 18002-5172 (Note: Mailed documents won't be returned.)
- By Fax: 1-813-387-0744
- Online: Submit requests online at viabenefits accounts.com or on our mobile app for processing up to 10 days faster.

\*By requesting payment from my RHCA of any portion of this reimbursement, I am requesting funds from my account managed by Merrill, a Bank of America company, be held to pay this request, should it be approved. If there aren't sufficient funds in my Merrill cash account, to cover this request, I understand that I'm responsible for contacting Merrill to request funds from my other investment options to be moved to the cash account. I acknowledge my RHCA reimbursement requests will only be paid up to the amount available in the account when my reimbursement is approved (less any amounts held for previously submitted reimbursement requests or premiums).

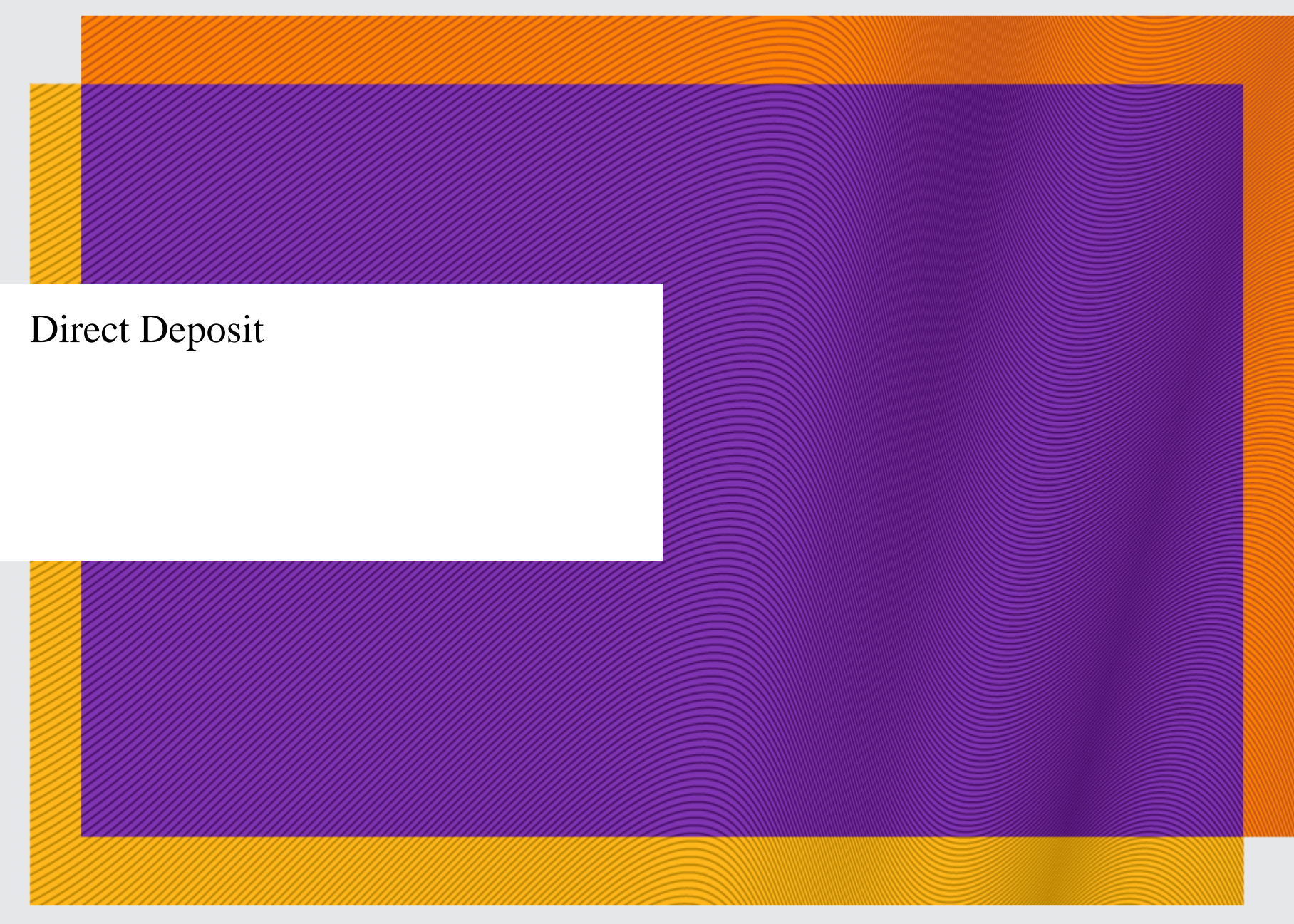

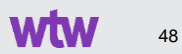

#### **Direct Deposit Requirement**

As of 12/01/2022, the Healthcare Retirement Account (HRA) and the Retirement Health Care Account (RHCA) only use direct deposit for reimbursements.

#### **Why use direct deposit? It's safe and convenient**

Direct deposit has many benefits, including:

- Reduces the risk of identity theft
- Eliminates the possibility of losing a check or having one stolen
- Faster than waiting for a paper check to arrive in the mail
- Removes the hassle of traveling to your bank to deposit a check

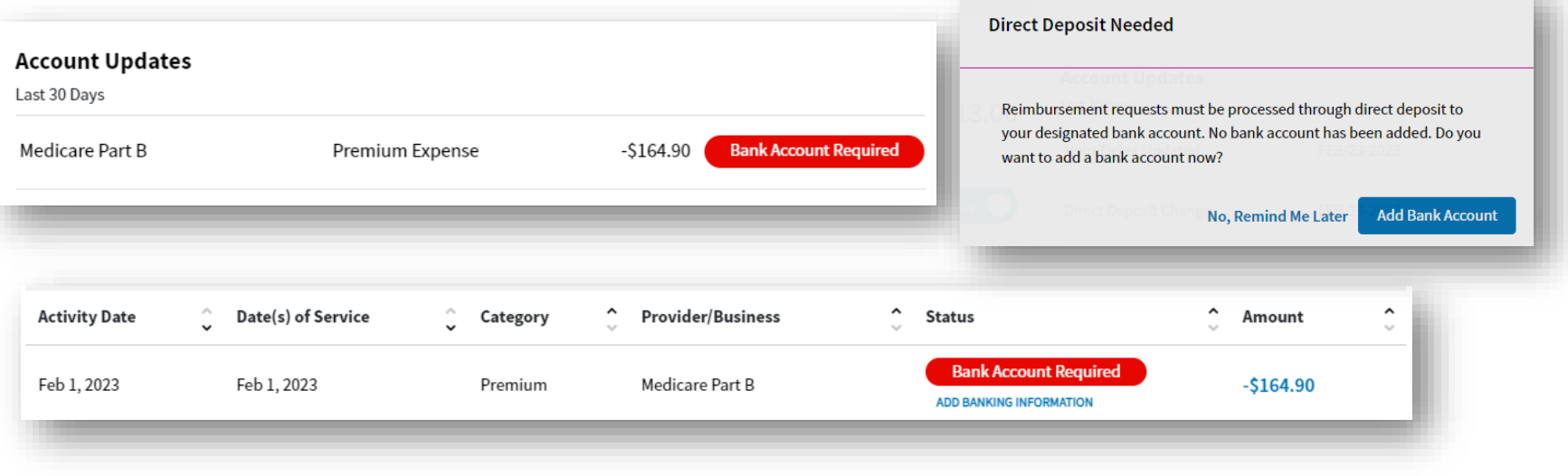

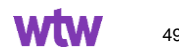

## **Direct Deposit**

**wtwco.com**

#### **Direct deposit is the fastest and most convenient way to receive payments.**

That is why it is important to set up your direct deposit information with Via Benefits as soon as possible. If you need to add or update your bank account information, you can do so on our website or with our mobile app.

- 1. Look up the account number and routing number for the bank account you'd like to use for direct deposit and have it handy
- 2. Sign into viabenefitsaccounts.com
- 3. You can set up direct deposit in the Banking Information section of your Profile.
- 4. Fill out the fields on the Add Bank Account page and click Save.

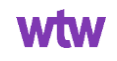

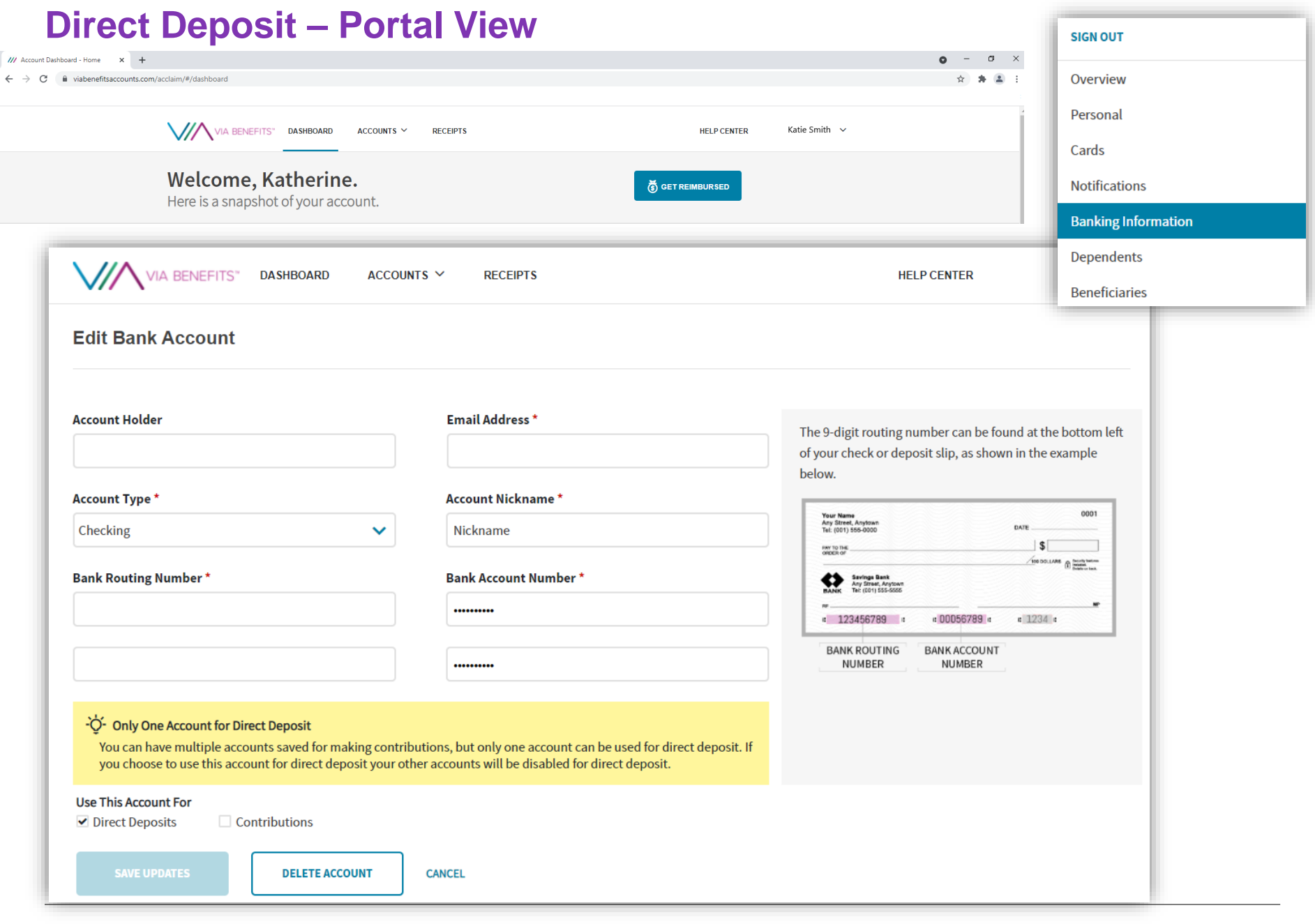

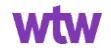

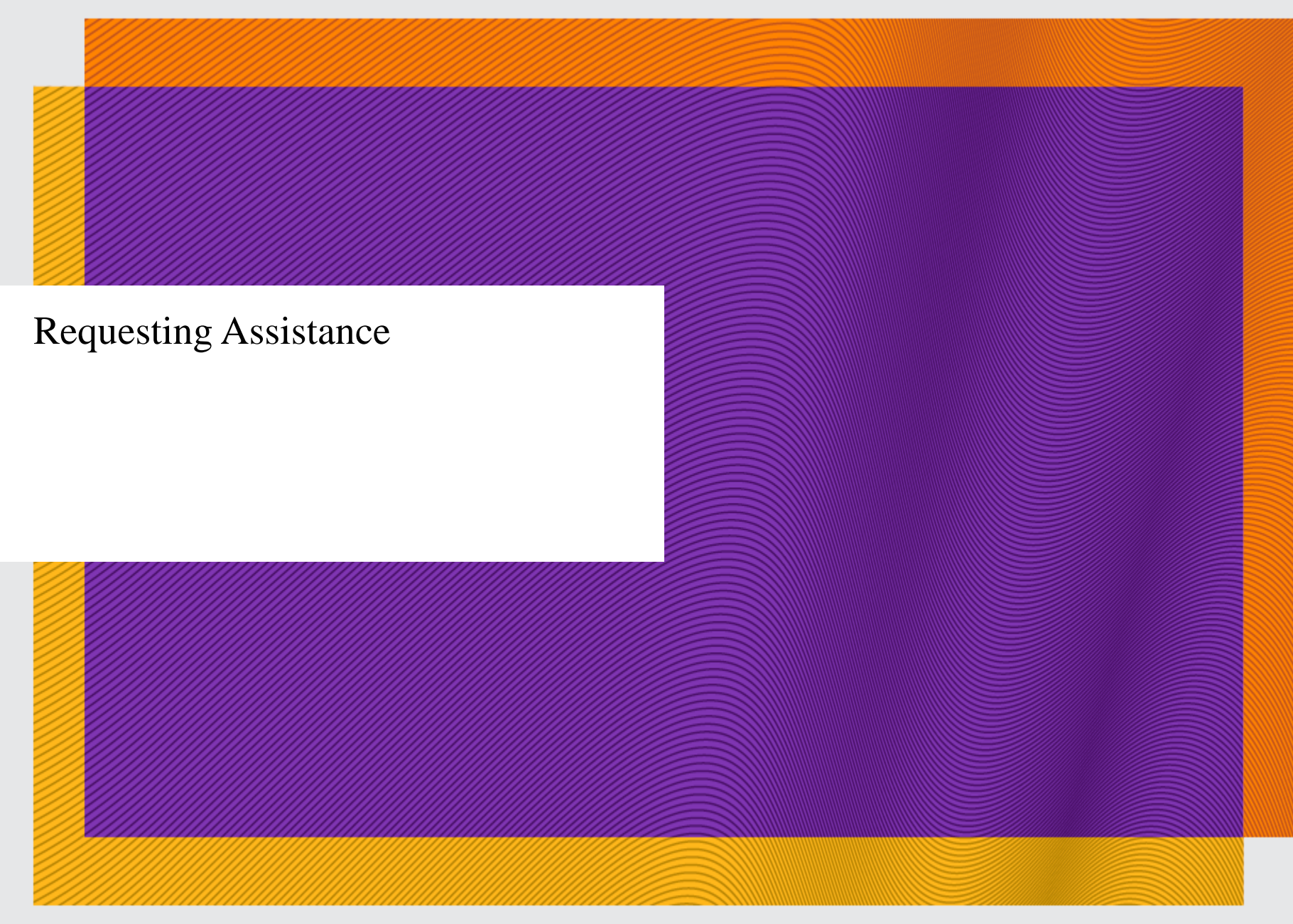

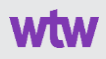

#### **Questions?**

**wtwco.com**

# $\bigwedge$  VIA BENEFITS" | Benefit  $\bigwedge$  Connect

#### **? Who can I contact if I have questions?**

- Access Benefit Connect at fcabenefits.ehr.com to learn more about the Healthcare Retirement Account (HRA) or the Retirement Health Care Account (RHCA).
	- Single Sign On to Via Benefits Accounts located on Benefit Connect.
	- For questions related to HRA funding or eligibility including account coverage start date contact Benefit Connect 1-888-409-3300
- For submitting claims go to viabenefitsaccounts.com
	- Do not go to myViaBenefits.com/FCA
	- Do not Google "via benefits" as that will take you to a different site
- For questions or assistance with your claims, contact Via Benefits Accounts 1-800-953-5395, representatives are available Monday through Friday from 8:00 a.m. to 7:00 p.m. Eastern Time; or
- Open a **Help Ticket** on your account through the Via Benefits Accounts website at [www.viabenefitsaccounts.com](http://www.viabenefitsaccounts.com/)

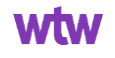

## **How do I open and submit a help ticket on the portal?**

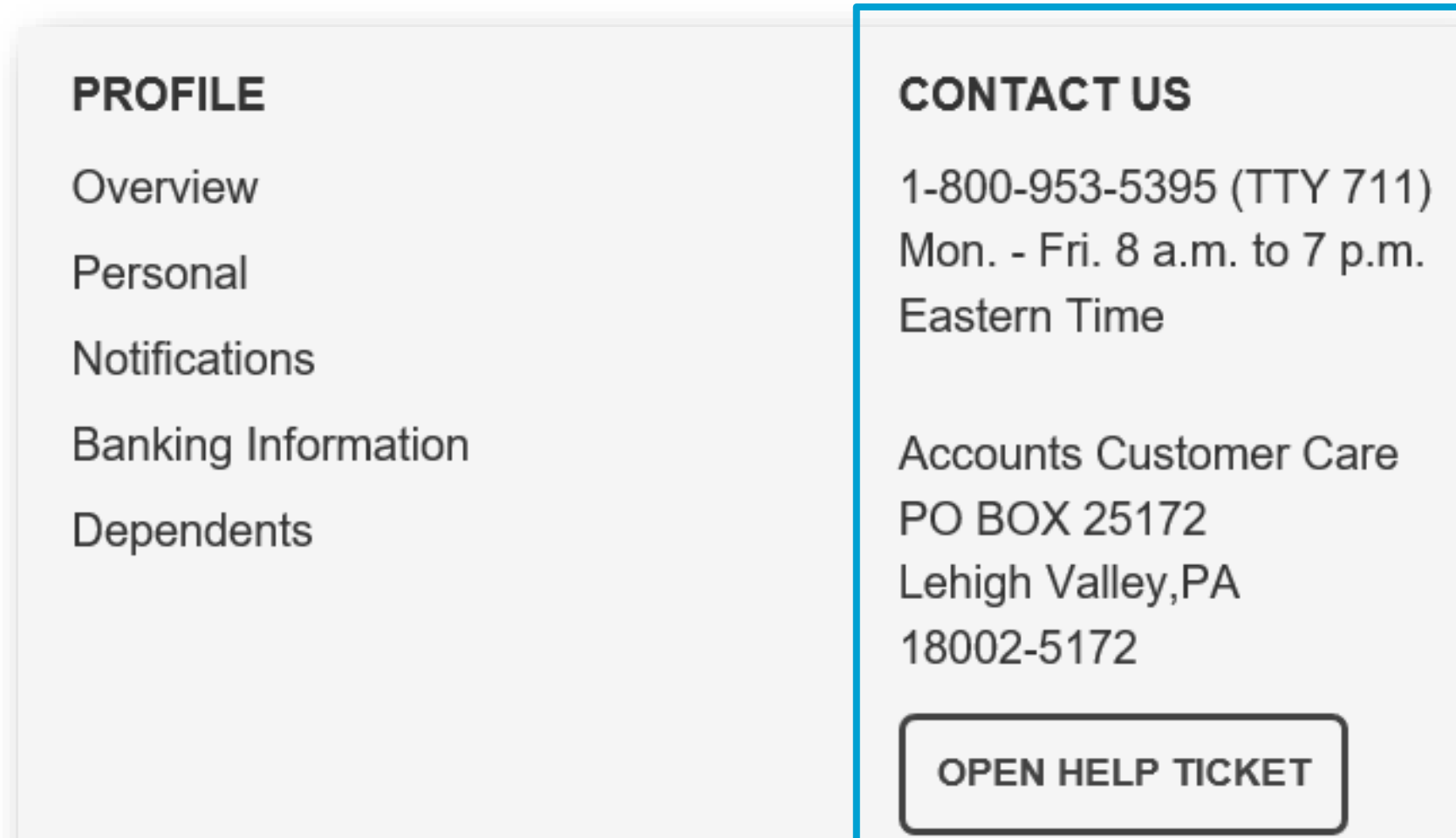

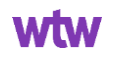